ΠΤΥΧΙΑΚΗ ΕΡΓΑΣΙΑ

# **ΥΛΟΠΟΙΗΣΗ ΔΙΑΔΙΚΤΥΑΚΗΣ ΠΛΑΤΦΟΡΜΑΣ ΠΑΡΟΧΗΣ ΥΠΗΡΕΣΙΩΝ**

ΕΙΣΗΓΗΤΗΣ:ΜΠΟΖΑΝΤΖΗΣ ΒΑΣΙΛΕΙΟΣ

ΣΠΟΥΔΑΣΤΡΙΑ:ΜΑΡΚΑΝΤΩΝΗ ΑΝΑΣΤΑΣΙΑ

224

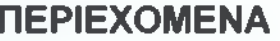

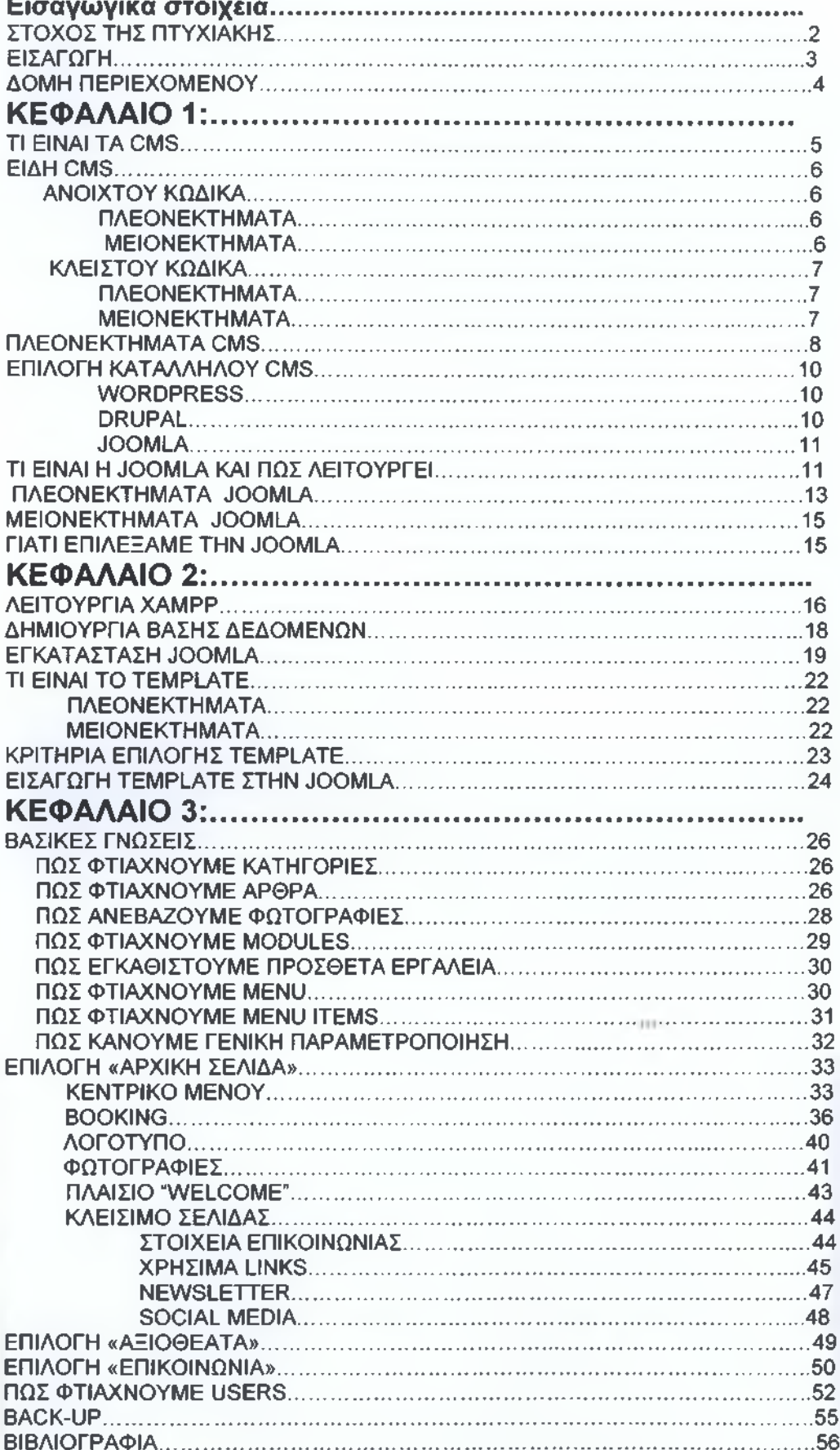

#### **ΣΤΟΧΟΣ**

Ο βασικός στόχος της παρούσας πτυχιακής εργασίας είναι να δείξουμε πως γίνεται ο σχεδιασμός, η υλοποίηση και η παρουσίαση μιας ιστοσελίδας. Αυτό που επιλέξαμε, πιο συγκεκριμένα, είναι ένα τουριστικό site, και αναζητήσαμε ένα εργαλείο το οποίο θα μας έδινε την δυνατότητα να φτιάχνουμε ιστοσελίδες γρήγορα, εύκολα και το οποίο θα μπορούσε να προσαρμοστεί πάνω σε όλες μας τις ανάγκες. Αυτό το πετύχαμε με την χρήση του προγράμματος Joomla, ενός σύγχρονου συστήματος διαχείρισης περιεχομένου (CMS), τον τρόπο λειτουργίας του οποίου θα αναλύσουμε παρακάτω.

#### <span id="page-3-0"></span>**ΕΙΣΑΓΩΓΗ**

Στην "εποχή της πληροφορίας" που ζούμε το διαδίκτυο αποτελεί ένα μεγάλο κομμάτι της ζωής μας ,όπου καθημερινά απευθυνόμαστε σε αυτό για συλλογή πληροφοριών, εύρεση διαφόρων αντικειμένων, συζητήσεις με φίλους αλλά και άγνωστους από όλο τον κόσμο, καθώς αποτελεί επίσης και έναν τρόπο ψυχαγωγίας με τις διάφορες εφαρμογές που υπάρχουν. Για τους παραπάνω λόγους είναι πολύ χρήσιμο να υπάρχουν εργαλεία τα οποία μας δίνουν την δυνατότητα να φτιάχνουμε ιστοσελίδες γρήγορα, εύκολα και για όλο το εύρος των αναγκών της σύγχρονης ζωής μας. Υπάρχουν πολλά τέτοια εργαλεία. Ένα από αυτά είναι και η Joomla. Η ιστοσελίδα που θα φτιάξουμε θα περιέχει τις απαραίτητες πληροφορίες που θα χρειαστεί κάποιος που πρόκειται επισκεφθεί για πρώτη φορά την Μήλο, είναι δηλαδή ένα τουριστικό site. Τέτοιες πληροφορίες θα είναι για παράδειγμα η επιλογή του κατάλληλου καταλύματος, βοήθεια για τις μετακινήσεις του, ενημέρωση για το ποια μέρη θα άξιζαν να επισκεφθεί, και άλλες τέτοιες χρήσιμες πληροφορίες για έναν επισκέπτη. Ο επισκέπτης θα μπορεί επίσης να κάνει και online κρατήσεις μέσα από το site.Το θέμα της συγκεκριμένης εργασίας πιστεύω πως έχει αντίκρισμα στις καθημερινές μας διαδικτυακές αναζητήσεις περισσότερο από ποτέ, καθώς ένα αρκετά μεγάλο ποσοστό του πληθυσμού λόγω της σημερινής οικονομικής κατάστασης επιλέγει πρώτα να κάνει μια έρευνα αγοράς μέσω διαδικτύου και ύστερα να επισκευθεί από κοντά κάποιο μέρος. Η κατασκευή του site είναι τέτοια ώστε να καταστήσει την αναζήτηση αυτών των πληροφοριών όσο το δυνατόν ευκολότερη. Η εφαρμογή έχει σχεδιαστεί και δομηθεί με τέτοιο τρόπο έτσι ώστε ο χρήστης να έχει τη δυνατότητα πρόσβασης σε ταξινομημένη πληροφορία, αλλά να είναι και δυνατή επίσης η δυναμική ενημέρωση του περιεχομένου του.

#### **ΔΟΜΗ**

Στο Κεφάλαιο 1 περιλαμβάνεται το θεωρητικό μέρος της εργασίας. Αναλύεται τι είναι γενικά τα CMS και ποια είναι η χρησιμότητά τους στην ζωή μας. Επίσης ποιο CMS επιλέξαμε να χρησιμοποιήσουμε στην παρούσα πτυχιακή και γιατί.

Στο Κεφάλαιο 2 δείχνουμε ένα-ένα τα βήματα με τα οποία γίνεται η εγκατάσταση του CMS που έχουμε επιλέξει, δηλαδή της Joomla. Καθώς επίσης και η εισαγωγή του template μέσα σε αυτή.

Στο Κεφάλαιο 3 ξεκινήσαμε την δημιουργία του site. Στην αρχή του κεφαλαίου, αναφέρουμε πως γίνονται κάποιες γενικές τροποποιήσεις στην Joomla. Και παρακάτω αναφέρουμε αναλυτικά πως στήσαμε το site βήμαβήμα.

# **ΚΕΦΑΛΑΙΟ 1:**

#### <span id="page-5-0"></span>**ΤΙ ΕΙΝΑΙ ΤΑ CMS**

Για την δημιουργία μίας ιστοσελίδας, ένα χρήσιμο και εύκολο εργαλείο είναι η χρήση κάποιου CMS. Τα CMS (Content Management Systems, Συστήματα Διαχείρισης Περιεχομένου ΣΔΠ) είναι διαδικτυακές εφαρμογές που επιτρέπουν την online τροποποίηση του περιεχομένου ενός δικτυακού τόπου. Αναλυτικότερα, επιτρέπουν στον χρήστη να διαχειρίζεται ο ίδιος το δικτυακό του περιεχόμενο, όπως κείμενα, εικόνες, πίνακες κ.λπ., με εύκολο τρόπο, χωρίς να είναι απαραίτητες ειδικές γνώσεις σχετικές με τη δημιουργία ιστοσελίδων. Με άλλα λόγια, παρέχουν την δυνατότητα διαχείρισης και συντήρησης ενός ιστότοπου χωρίς την εμπλοκή κάποιου προγραμματιστή, καθώς και απλά εργαλεία για την δημιουργία και την επεξεργασία του περιεχομένου, δυνατότητα διαχείρισης της δομής του ιστότοπου, εμφάνιση δημοσιευμένων σελίδων και πλοήγηση σε αυτές. Οι διαχειριστές, απλά, μέσω του διαδικτύου ενημερώνουν το περιεχόμενο στο CMS, το οποίο είναι εγκατεστημένο σε ένα server. Οι αλλαγές αυτές γίνονται αυτόματα διαθέσιμες πάλι μέσω του διαδικτύου, σε όλους τους επισκέπτες και χρήστες του δικτυακού τόπου.

Οι αλλαγές του site μπορούν να γίνουν από οποιονδήποτε υπολογιστή που είναι συνδεμένος στο Διαδίκτυο, χωρίς να χρειάζεται να έχει εγκατεστημένα ειδικά προγράμματα επεξεργασίας ιστοσελίδων, γραφικών κ.λπ. Μέσω ενός απλού φυλλομετρητή ιστοσελίδων (browser), ο χρήστης μπορεί να συντάξει ένα κείμενο και να ενημερώσει άμεσα το δικτυακό του τόπο. Τα CMS δίνουν ακόμη στους χρήστες την δυνατότητα ευρετηρίου, διευκολύνοντας τον έλεγχο και την επαναφορά παλαιότερου υλικού της ιστοσελίδας. Το βασικότερο, όμως, χαρακτηριστικό που προσφέρουν είναι η δυνατότητα διαχωρισμού του περιεχομένου από την παρουσίαση της ιστοσελίδας. Αυτό σημαίνει πως κάθε φορά που θέλουμε να τροποποιήσουμε το περιεχόμενο, δεν το κάνουμε μέσα από την σελίδα που εμφανίζεται, αλλά από την βάση δεδομένων όπου κρατάει όλο το περιεχόμενο της σελίδας μας. Τα CMS διακρίνονται σε 2 είδη. Τα ανοιχτού και τα κλειστού κώδικα CMS.

# **ΑΝΟΙΧΤΟΥ ΚΩΔΙΚΑ**

Οι εφαρμογές ανοιχτού κώδικα επιτρέπουν την πρόσβαση και την αλλαγή του πηγαίου κώδικα.

#### Πλεονεκτήματα:

- Χρειάζονται μόνο τυπικές γνώσεις προγραμματισμού για να στηθούν και να λειτουργήσουν.
- Η παραμετροποίηση τους είναι αρκετά εύκολη και τα σφάλματα διορθώνονται ταχύτατα.
- Υποστηρίζονται από μία κοινότητα χρηστών και προγραμματιστών για τυχόν απορίες και προβλήματα.
- Συνήθως διατίθενται δωρεάν. Ακόμα και αν κάποιος χρειαστεί να τα αγοράσει όμως , μπορεί πρώτα να τα δοκιμάσει.

#### Μειονεκτήματα:

- Αν θέλει κάποιος να το αγοράσει, συν κάποια εργαλεία που ίσως χρειαστεί, μπορεί να αυξηθεί αρκετά το κόστος του.
- Η έλλειψη υψηλής ασφάλειας, το οποίο σημαίνει πως είναι εύκολος στόχος για χακερς, καθώς ο πηγαίος κώδικας είναι ανοικτός και η πρόσβαση στο λογισμικό του είναι εύκολη.
- Επειδή έχει δημιουργηθεί για να εξυπηρετεί διαφορετικών ειδών ιστοσελίδες κουβαλάει functions που δημιουργούν ένα επιπλέον «βάρος» επηρεάζοντας έτσι τη γενικότερη ταχύτητα της ιστοσελίδας.
- Τέλος, είναι πολύ πιθανό παραπάνω από μία σελίδες να βρεθούν με το ίδιο template, στερώντας έτσι την μοναδικότητα της κάθε μίας.

# **ΚΛΕΙΣΤΟΥ ΚΩΔΙΚΑ**

Στα ΟΜβ κλειστού κώδικα, πρόσβαση στον πηγαίο κώδικα έχει μόνο ο διαχειριστής της σελίδας.

#### Πλεονεκτήματα:

- Διαθέτουν εμπορική υποστήριξη, κάτι το οποίο μας παρέχει ασφάλεια, αφού η εταιρία γνωρίζει ποιοι έχουν πρόσβαση στο λογισμικό.
- Διαθέτουν ταχύτητα στις μηχανές αναζήτησης

#### Μειονεκτήματα:

- Απαιτούν περισσότερες προγραμματιστικές γνώσεις, και συνήθως την εμπλοκή κάποιου προγραμματιστή.
- Το κόστος τους τις περισσότερες φορές μπορεί να είναι αρκετά μεγάλο.

Κάνοντας λοιπόν μία μικρή σύγκριση στα πλεονεκτήματα και τα μειονεκτήματα και των 2 τύπων ΟΜβ, στην παρούσα εργασία θα χρησιμοποιήσουμε κάποιο ΟΜβ ανοιχτού κώδικα. Παρακάτω αναφέρουμε αναλυτικότερα τα πλεονεκτήματα ενός ΟΜβ ανοιχτού κώδικα.

#### **ΠΛΕΟΝΕΚΤΗΜΑΤΑ ΟΜ8 ΑΝΟΙΧΤΟΥ ΚΏΔΙΚΑ**

- 1. Δεν απαιτούνται ειδικές γνώσεις προγραμματισμού και σχεδίασης ιστοσελίδων. Την δημιουργία του ιστότοπου, και τις όποιες αλλαγές χρειαστούν, μπορεί να τις διαχειριστεί ο ίδιος ο χρήστης και όχι κάποιος προγραμματιστής, εφόσον τα ΟΜβ διαθέτουν εύχρηστα και απλά εργαλεία τόσο για την δημιουργία όσο και για την επεξεργασία του ιστότοπου, ικανά να μας δώσουν εντυπωσιακά αποτελέσματα.
- 2. Η σύνδεση και οι αλλαγές μπορούν να γίνουν οποιαδήποτε ώρα απαιτηθούν ,μέρα η νύχτα, και από οποιονδήποτε υπολογιστή, με την μοναδική προϋπόθεση να είναι συνδεδεμένος στο διαδίκτυο. Αυτό είναι πολύ σημαντικό πλεονέκτημα γιατί η επιχείρηση μπορεί να βασίζεται στην ιστοσελίδα ως ένα σημαντικό δίαυλο επικοινωνίας με τους πελάτες της.
- 3. Διαθέτει βελτιωμένο σύστημα πλοήγησης, ώστε κάποιος να μπορεί να περιπλανηθεί εύκολα στις σελίδες αλλά και να αναζητήσει κάποια συγκεκριμένη πληροφορία. Καθώς επίσης και μειωμένη επανάληψη ίδιων πληροφοριών, έτσι ώστε ο χρήστης να μην βλέπει την ίδια πληροφορία ξανά και ξανά.
- 4. Το κόστος των εξόδων δημιουργίας, διαχείρισης και συντήρησης είναι εξαιρετικά χαμηλό, αφού δεν υπάρχει ανάγκη για κάποιον εξειδικευμένο τεχνικό, ή προγραμματιστή όπως αναφέραμε ήδη. Επίσης, όλα τα 0Μ8 διατίθενται και δωρεάν.
- 5. Μπορεί να γίνει εύκολα επέκταση των δυνατοτήτων τους, ανάλογα με τις απαιτήσεις του χρήστη ή του πελάτη, με την προσθήκη διαφόρων ειδών plugins και modules.
- 6. Το σύστημα επιτρέπει σε οποιονδήποτε να διαχειριστεί και να ενημερώνει τον ιστότοπο, με αποτέλεσμα η σελίδα να διαθέτει πλούσιο περιεχόμενο. Ταυτόχρονα όμως, το σύστημα επιτηρεί τον έλεγχο των σταδίων που θα ακολουθήσει η πληροφορία για να δημοσιευτεί, αποφεύγοντας έτσι πιθανές, μη επιθυμητές καταστάσεις λάθους.

#### <span id="page-10-0"></span>**ΕΠΙΛΟΓΗ ΚΑΤΑΛΛΗΛΟΥ CMS**

Κάθε CMS έχει προτερήματα και μειονεκτήματα που το καθιστούν λιγότερο ή περισσότερο κατάλληλο για την περίπτωσή που το χρειαζόμαστε. Επιπλέον παίζει ρόλο όχι μόνο το περιεχόμενο που έχουμε σκεφτεί για την ιστοσελίδα μας, αλλά και το είδος της σχέσης που θέλουμε να έχουμε με το εν λόγω περιεχόμενο. Μια πλατφόρμα είναι πιο φιλική στο χρήση για παράδειγμα, κάποια άλλη λιγότερο αλλά πολύ πιο ευέλικτη στα κατάλληλα χέρια. Πριν από οτιδήποτε άλλο λοιπόν, καλό είναι να αναρωτηθούμε τι εμείς χρειαζόμαστε και τι δυνατότητες έχουμε να ανταποκριθούμε σε αυτό.

Στην αγορά κυριαρχούν 3 CMS. To Wordpress, η Drupal, και η Joomla.Εμείς θα δούμε τα βασικά χαρακτηριστικά από το καθένα και θα κάνουμε μία μικρή σύγκριση, ώστε να επιλέξουμε αυτό που μας ταιριάζει.

Wordpress: Πολύ απλά, το WordPress στηρίζει το μεγαλύτερο αριθμό ιστοσελίδων παγκοσμίως. Δεν ξεκίνησε τόσο ως CMS, όσο ως πλατφόρμα για blogging, αλλά με τον καιρό άρχισε να βρίσκει το δρόμο του και σε πιο σύνθετους ρόλους και εφαρμογές. Έχει το φιλικότερο σύστημα διαχείρισης, mobile-apps, και είναι εύκολο στη χρήση του. Η Sony και το CNN είναι παραδείγματα τεραστίων ιστοσελίδων που έχουν προτιμήσει την πλατφόρμα WordPress. Ειδικά για περιπτώσεις όπου το blogging είναι προτεραιότητα, η επιλογή του WordPress τείνει να είναι αυτονόητη.

Drupal: Σε διάφορα επίπεδα η Drupal είναι το αντίθετο του WordPress. Μπορεί να κάνει σχεδόν τα πάντα αλλά απαιτεί περισσότερη τριβή και εκμάθηση. Όσοι έχουν επαφή με προγραμματισμό σε οποιοδήποτε επίπεδο, τείνουν να λατρεύουν το εν λόγω CMS. Με την κατάλληλη ενασχόληση και αφοσίωση μπορεί να αναλάβει μεγάλο εύρος εργασιών, ρόλων και χαρακτηριστικών ενώ, στη βασική του μορφή, προσφέρει αρκετές λειτουργίες για τις οποίες τα άλλα CMS απαιτούν τη χρήση πρόσθετων "εφαρμογών". Η Drupal λοιπόν είναι η επιλογή για τους πιο περιπετειώδεις, για όσους έχουν βάλει στόχο πολύπλοκες λειτουργίες και περιεχόμενο. Αποτελεί τη βάση για σελίδες όπως εκείνες του Linux και του Λευκού Οίκου.

Joomla: Σε πολλά επίπεδα η Joomla είναι η μέση λύση, η οποία μπορεί να τροποποιηθεί σε μεγάλο βαθμό ώστε να καλύπτει ακριβώς τις ανάγκες μας. Είναι κατά κανόνα φιλικότερο από την Drupal και καταλληλότερο για εφαρμογές που ξεφεύγουν από το απλό blogging, όπως η δημιουργία e-Shops, το στήσιμο και η διατήρηση online κοινοτήτων, η κατασκευή εφαρμογών και πολλά, πολλά άλλα. Αναβαθμίζεται με πιο γοργούς ρυθμούς από οποιοδήποτε άλλο CMS ενώ δεν είναι τυχαίο ότι βρίσκεται πολλά χρόνια στην αγορά. Παρότι, τεχνικώς, θεωρείται το νεότερο CMS μεταξύ των τριών, η Joomla αποτελεί παραλλαγή του Mambo, που σε συνδυασμό με διορθώσεις κάποιων σφαλμάτων στο περιβάλλον διαχείρισης και στον κώδικα της ασφαλείας, έχουμε την Joomla (1.0.0),που δημιουργήθηκε το 2005. Η Joomla χρησιμοποιείται από ιστοσελίδες όπως αυτή του Harvard University αλλά και του αμερικανικού Καπιτωλίου.

#### **ΤΙ ΕΙΝΑΙ Η JOOMLA ΚΑΙ ΠΩΣ ΛΕΙΤΟΥΡΓΕΙ**

<span id="page-11-0"></span>Η Joomla είναι μία εφαρμογή συστήματος διαχείρισης περιεχομένου (CMS) ανοιχτού κώδικα με σκοπό τη διαχείριση και τη δημοσίευση περιεχομένου στο διαδίκτυο. Είναι γραμμένη σε γλώσσα ΡΗΡ και τα δεδομένα αποθηκεύονται σε μια βάση δεδομένων MySQL. Το όνομα "Joomla", είναι μια φωνητική γραφή της γλώσσας Σουαχίλι, στην οποία η λέξη "jumla" σημαίνει "όλοι μαζί" ή "ως σύνολο". Το βασικό χαρακτηριστικό της είναι ότι οι σελίδες που εμφανίζει είναι δυναμικές. Τέτοιες σελίδες χρησιμοποιούμε όταν κάνουμε συχνή ανανέωση του περιεχομένου τους, καθώς και όταν προσφέρουν υπηρεσίες αλληλεπίδρασης με τους χρήστες. Η χρήση της είναι απολύτως δωρεάν και οποιοσδήποτε μπορεί να την χρησιμοποιεί, να την τροποποιεί και να διερευνά τις δυνατότητές της χωρίς να πρέπει να πληρώσει κάποια άδεια χρήσης. Εγκαθίσταται σε έναν κεντρικό υπολογιστή, τον web server και ο χρήστης έχει πρόσβαση στο περιβάλλον διαχείρισης μέσω ενός browser. (Internet Explorer, Firefox, ή Google-Chrome).

Είναι ικανή να ενσωματώσει διάφορα πρόσθετα εργαλεία, διευρύνοντας έτσι τις δυνατότητες και τις λειτουργίες της, κάνοντάς την μια εφαρμογή αξιόπιστη για την ανάπτυξη σοβαρών εταιρικών δικτυακών τόπων. Η Joomla χρησιμοποιεί μια ισχυρή templating engine που δίνει τη δυνατότητα να χρησιμοποιήσει ο καθένας το δικό του, εξατομικευμένο template. Μπορεί επίσης κάποιος να δημιουργήσει από την αρχή το δικό του template. Όταν επιλεγεί κάποιο template, το περιεχόμενο του παρουσιάζεται αυτόματα. Μπορεί ακόμη και να επιλεγούν διαφορετικά templates για διαφορετικά μέρη του ίδιου δικτυακού τόπου.

Μπορεί οποιοσδήποτε να προσθέσει περιεχόμενο στον ιστότοπό του, από οποιονδήποτε υπολογιστή αρκεί να διαθέτει σύνδεση στο διαδίκτυο. Απλά, πληκτρολογεί το κείμενο, ανεβάζει τις φωτογραφίες και τα δημοσιεύει. Ακόμα, είναι δυνατή η δημοσίευση απεριόριστων σελίδων, χωρίς να υπάρχει κάποιος περιορισμός από την εφαρμογή. Επίσης, υποστηρίζει διαφημιστικά banners, που σημαίνει πως μπορεί κάποιος να προωθήσει τα δικά του προϊόντα και υπηρεσίες. Τέλος, μπορούν να προστεθούν forum, photo galleries, βιβλιοθήκες αρχείων, βιβλία επισκεπτών, φόρμες επικοινωνίας, και άλλα πρόσθετα εργαλεία. Η Joomla εξελίσσετε και βελτιώνετε διαρκώς χάρη στη δυναμική διεθνή κοινότητα που αναπτύσσει τον κώδικά της, αλλά και στην Ελληνική που το προσαρμόζει στις ανάγκες της ελληνικής γλώσσας.

# <span id="page-13-0"></span>**ΠΛΕΟΝΕΚΤΗΜΑΤΑ ΤΗΣ JOOMLA**

- *S* Είναι μία εφαρμογή ανοιχτού κώδικα, το οποίο σημαίνει ότι μπορεί να την χρησιμοποιεί ο καθένας ελεύθερα, καθώς και να την τροποποιεί για να διευρύνει τις δυνατότητες της.
- *■S* Δίνει τη δυνατότητα πρόσβασης στο περιβάλλον διαχείρισής από οποιονδήποτε υπολογιστή μέσω ενός browser. Οπότε, μπορεί πολύ εύκολα κάποιος να ανεβάσει κείμενα ή εικόνες από όπου και αν βρίσκετε, με μία απλή σύνδεση στο internet.
- *S* Διατίθεται εντελώς δωρεάν και μπορεί οποιοσδήποτε να την κατεβάσει από το ίντερνετ.
- *S* Διαθέτει ένα εύκολο και πλήρες επεξεργάσιμο περιβάλλον διαχείρισης, ούτως ώστε να είναι εύκολο στην χρήση, από οποιονδήποτε διαθέτει βασικές γνώσεις.
- ν' Ο χρήστης μπορεί εύκολα να προσαρμόσει τα διάφορα templates,τα οποία είναι πάρα πολλά, στις επιθυμίες και στην αισθητική του πελάτη, ώστε να έχουμε ένα άρτιο εικαστικό αποτέλεσμα. Μπορεί επίσης να φτιάξει τα δικά του.
- ν' Μπορεί να εμπλουτιστεί εύκολα με επιπλέον εργαλεία. Κάποια από αυτά διανέμονται δωρεάν και άλλα επί πληρωμή. Τα διάφορα plugins και modules μπορούν να μετατρέψουν την Joomla σε ένα σύστημα με απεριόριστες δυνατότητες. Κάποια από αυτά είναι photo galleries, video, forum ,φόρμες επικοινωνίας, δημοσκοπήσεις, blog, στατιστικά χρήσης, δυνατότητα κατασκευής e-shop, δυνατότητα προβολής διαφημίσεων, βιβλιοθήκες αρχείων, κ.α.
- *S* Παρέχει τη δυνατότητα ενός ενσωματωμένου προγράμματος επεξεργασίας κειμένου. Όταν δημιουργείται νέο περιεχόμενο, ένας επεξεργαστής κειμένου επιτρέπει απλές αλλαγές χωρίς γνώση της HTML .Τα σύγχρονα CMS διαθέτουν έναν on-line επεξεργαστή Κειμένου, τον WYSIWYG ("What You See Is What You Get"). Δίνει στους χρήστες την δυνατότητα online επεξεργασίας και μορφοποίησης των κειμένων, με πάρα πολύ απλό τρόπο, καθώς και εμφάνιση του τελικού αποτελέσματος.
- *S* Επιτρέπει την διαχείριση και κατηγοριοποίηση μεγάλου αριθμού σελίδων. Μπορεί κάποιος να κάνει ανάρτηση και δημοσίευση άρθρων χωρίς κανένα περιορισμό στον αριθμό τους ή στο μέγεθος τους.
- ν' Δίνεται η δυνατότητα ττολυγλωσσικού περιεχομένου. Αυτό σημαίνει ότι ο χρήστης μπορεί να ενσωματώσει ξενόγλωσσες εκδόσεις στον δικτυακό του τόπο με πολύ εύκολες και απλές διαδικασίες .
- ν' Λόγω μίας μεγάλης κοινότητας χρηστών αλλά και προγραμματιστών που βρίσκεται στο [www.joomla.org](http://www.joomla.org) και στο [www.joomla.gr,](http://www.joomla.gr) η αντιμετώπιση αποριών σχετικά με την εγκατάσταση ή την λειτουργία του Joomla,αλλά και τυχόν προβλημάτων που ίσως παρουσιαστούν, είναι άμεση και αποτελεσματική.
- ν' Δίνεται στον κατασκευαστή η δυνατότητα προεπισκόπησης της ιστοσελίδας ή τμημάτων της, πριν δημοσιευθούν online. Επίσης, κατά την κατασκευή του site, μπορεί η σελίδα μας να είναι offline.
- ν' Υποστηρίζει την δυνατότητα λήψης αντιγράφου ασφαλείας (back up) του site, αλλά και την δυνατότητα κάδου ανακύκλωσης για τα αντικείμενα περιεχομένου που θέλουμε να διαγράψουμε. (Τα άρθρα που δεν χρειαζόμαστε μπορούν να τοποθετηθούν σε αρχείο αντί να διαγραφούν εντελώς).
- ν' Δίνει στον διαχειριστή την δυνατότητα ενός πλήρη μηχανισμού διαχείρισης της βάσης δεδομένων του site.
- $\checkmark$  Εμπεριέχει την **δυνατότητα RSS** (Really Simple Syndication), η οποία είναι μια τεχνολογία που μπορεί και συλλέγει τα τελευταία νέα από τους δικτυακούς τόπους που έχουμε επιλέξει, αμέσως μόλις αυτά γίνουν διαθέσιμα. Μπορούμε δηλαδή να έχουμε άμεση και διαρκή ενημέρωση στον υπολογιστή μας, λαμβάνοντας σε τίτλους ή περιλήψεις το νέο περιεχόμενο (RSS feeds). Έτσι, δε χρειάζεται να επισκεπτόμαστε καθημερινά τους δικτυακούς τόπους της προτίμησής σας, αναζητώντας τυχόν ανανεώσεις και προσθήκες περιεχομένου.

#### <span id="page-15-0"></span>**ΜΕΙΟΝΕΚΤΗΜΑΤΑ ΤΗΣ JOOMLA**

- *S* Υπάρχουν αρκετά προβλήματα ως προς την φιλικότητα των Joomla sites στις μηχανές αναζήτησης. Τα προβλήματα αυτά είναι σοβαρά και επίσης εξαιρετικά δύσκολο να λυθούν χωρίς την βοήθεια ενός επαγγελματία συμβούλου SEO.
- *S* Για να ξεκινήσει ένας χρήστης να δημιουργεί ένα Joomla site χρειάζεται, σε αντίθεση με το WordPress, κάποιες ειδικές γνώσεις. Όμως αυτό λύνεται εύκολα με τα tutorials που διατίθενται στην επίσημη ιστοσελίδα, και βοηθούν ακόμα και τον αρχάριο χρήστη να μάθει να στήνει και να διαχειρίζεται ένα Joomla site, αλλά χρειάζεται κάποιο διάστημα για να εξοικειωθεί πλήρως.

# <span id="page-15-1"></span>**ΓΙΑΤΙ ΕΠΙΛΕΞΑΜΕ ΤΗΝ JOOMLA**

Για όλους λοιπόν τους παραπάνω λόγους, η κατασκευή της διαδικτυακής πλατφόρμας που θα δημιουργήσουμε θα βασίζεται στην JOOMLA. Όπως αναφέραμε ήδη, μας προσφέρει πολλά πλεονεκτήματα. Μπορεί να την διαχειριστεί οποιοσδήποτε απλός χρήστης με μοναδικό εφόδιο κάποιες απλές γνώσεις προγραμματισμού, διατίθεται δωρεάν, προσφέρει πολλές δυνατότητες ακόμα και για τον πιο απαιτητικό πελάτη και επιπλέον, μία πληθώρα πρόσθετων εφαρμογών.

# **ΚΕΦΑΛΑΙΟ 2:**

# **ΛΕΙΤΟΥΡΓΙΑ ΧΑΜΡΡ**

<span id="page-16-0"></span>Ένας ιστότοπος για να μπορέσει να λειτουργήσει θα πρέπει να είναι αποθηκευμένος σε κάποιον Web Server. O Web Server στην ουσία είναι o υπολογιστής εκείνος ο οποίος αναλαμβάνει να δημοσιεύσει την ιστοσελίδα μας στο διαδίκτυο. Υπάρχουν δύο είδη Web Server: O Apache, που συνήθως χρησιμοποιεί λειτουργικό σύστημα Linux, και o IIS που χρησιμοποιεί λειτουργικό σύστημα Windows. Η Joomla μπορεί να «τρέξει» σε οποιονδήποτε Web Server, αρκεί να υποστηρίζει τη γλώσσα ΡΗΡ, ή σπανιότερα την PERL. Εμείς θα χρησιμοποιήσουμε το ΧΑΜΡΡ, το οποίο λειτουργεί σαν προσομοιωτής ενός server, για να δημιουργήσουμε το site μας και να κάνουμε όποιες αλλαγές θέλουμε, ενώ η σελίδα μας θα βρίσκεται offline.

Το ΧΑΜΡΡ είναι ακρωνύμιο και αναφέρεται στα παρακάτω αρχικά:

- X (αναφέρεται στο «cross-platform» που σημαίνει λογισμικό ανεξάρτητο πλατφόρμας)
- Apache HTTP εξυπηρετητής
- . MySQL
- . PHP
- Perl

Το ΧΑΜΡΡ είναι ένα ελεύθερο λογισμικό, ανοιχτού κώδικα και ανεξαρτήτου πλατφόρμας(μπορεί να τρέξει σε διαφορετικά λειτουργικά συστήματα). Περιέχει ένα εξυπηρετητή ιστοσελίδων http Apache (Όποτε ένας χρήστης επισκέπτεται έναν ιστότοπο, ο browser επικοινωνεί με έναν server μέσω του πρωτοκόλλου HTTP, ο οποίος παράγει τις ιστοσελίδες και τις αποστέλλει στο πρόγραμμα πλοήγησης), μία βάση δεδομένων MySQL και έναν διερμηνέα για κώδικα γραμμένο σε γλώσσες προγραμματισμού ΡΗΡ και Perl. Έτσι μπορεί να εξυπηρετεί και δυναμικές ιστοσελίδες. Μπορεί να τρέξει σε Microsoft, Windows, Linux, Solaris, και Mac OS X.

Όταν το ΧΑΜΡΡ εγκατασταθεί στον τοπικό υπολογιστή, διαχειρίζεται τον localhost ως ένα απομακρυσμένο κόμβο, ο οποίος συνδέεται με το πρωτόκολλο μεταφοράς αρχείων FTP. Η σύνδεση στον localhost μέσω του FTP μπορεί να γίνει με το όνομα χρήστη «newuser» και τον κωδικό «wampp». Για την βάση δεδομένων MySQL υπάρχει ο χρήστης «root» χωρίς κωδικό πρόσβασης.

Αφού έχουμε εγκαταστήσει λοιπόν το ΧΑΜΡΡ, πληκτρολογούμε σε έναν browser την διεύθυνση "localhost" για να μεταφερθούμε στην κεντρική σελίδα του σελίδα.

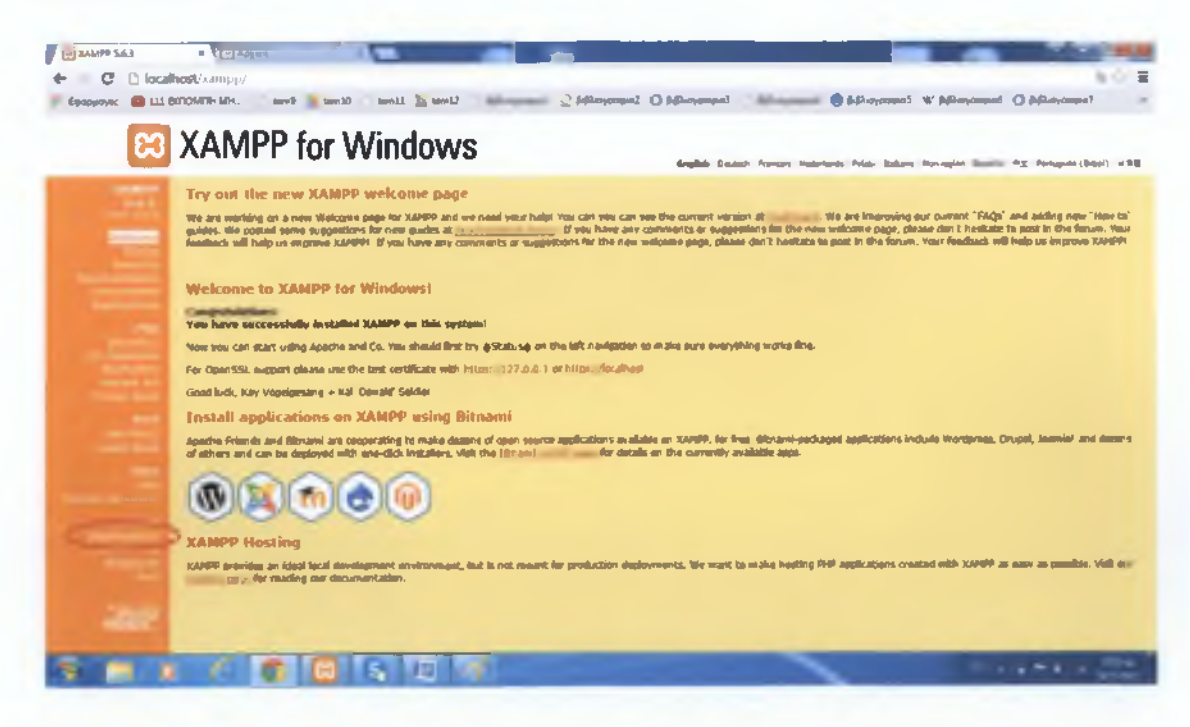

Από την στήλη Tools στα αριστερά, θα επιλέξουμε "phpmyAdmin", και θα μεταφερθούμε στην παρακάτω σελίδα, όπου θα δημιουργήσουμε την βάση δεδομένων μας.

# <span id="page-18-0"></span>ΔΗΜΙΟΥΡΓΙΑ ΒΑΣΗΣ ΔΕΔΟΜΕΝΩΝ

Επιλέξαμε την αντίστοιχη εντολή από την γραμμή εργαλείων, και δημιουργήσαμε την βάση μας, με το όνομα που εμείς θέλουμε.

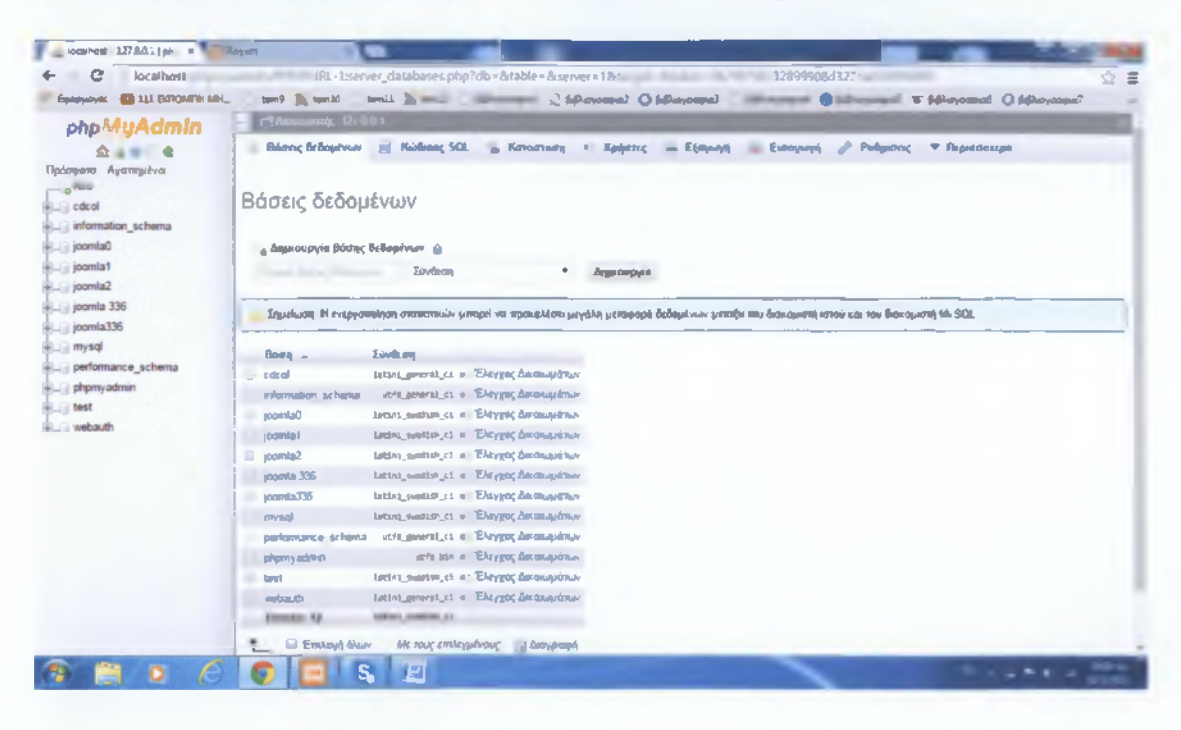

Με αυτό τον τρόπο η βάση δεδομένων είναι έτοιμη και καταχωρείται. Εμείς την ονομάσαμε "joomla2".

# <span id="page-19-0"></span>**ΕΓΚΑΤΑΣΤΑΣΗ JOOMLA**

Το επόμενο βήμα που κάναμε, ήταν να μπούμε στον φάκελο εγκατάστασης του ΧΑΜΡΡ. Επιλέξαμε τον φάκελο htdocs, και εκεί μέσα δημιουργήσαμε έναν νέο φάκελο, στον οποίο βάλαμε μέσα το αρχείο της Joomla, αποσυμπιεσμένο. 'Ύστερα, από έναν browser πληκτρολογήσαμε την διεύθυνση "localhost/joomla2", και μας μετέφερε στην παρακάτω σελίδα εγκατάστασης της Joomla.

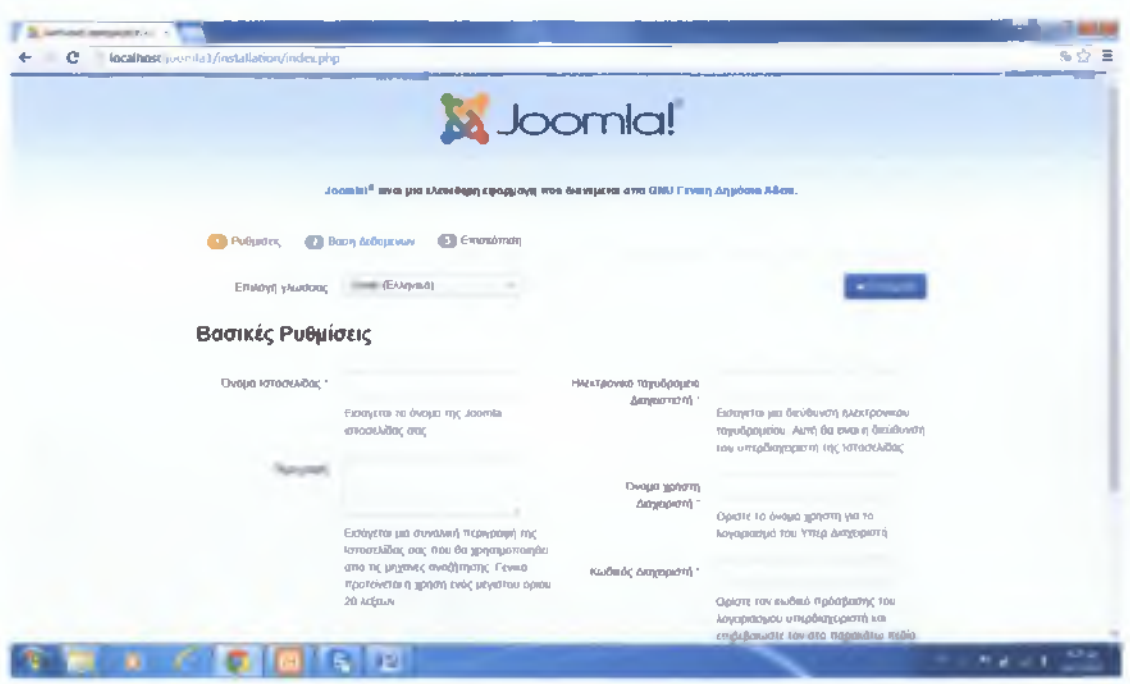

Συμπληρώσαμε τα πεδία και επιλέξαμε την δυνατότητα να είναι εκτός λειτουργίας η σελίδα μας όσο θα την τροποποιούμε (επιλογή κάτω αριστερά). Πατώντας επόμενο, βρεθήκαμε στο δεύτερο στάδιο εγκατάστασης.

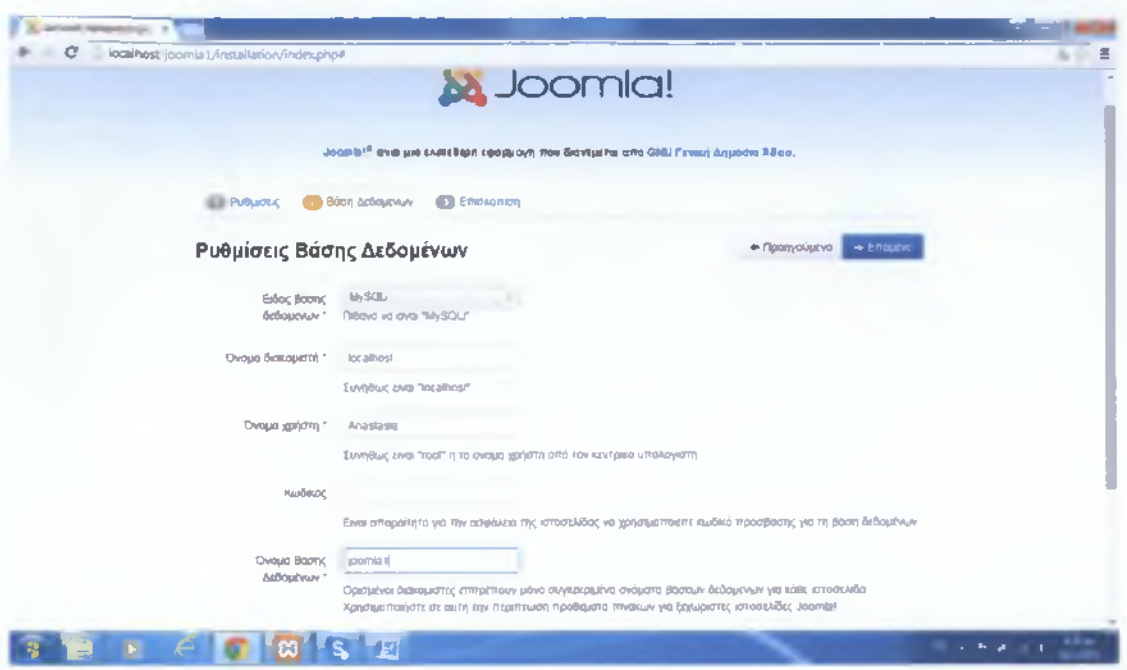

Αυτό είναι το στάδιο που συνδέεται η Joomla με την βάση δεδομένων μας. Συμπληρώσαμε και εδώ τα αντίστοιχα πεδία και πατήσαμε ξανά επόμενο. Στο τρίτο στάδιο, γίνεται μία προεπισκόπηση των επιλογών μας. Αφού είναι όλα εντάξει, πατήσαμε εγκατάσταση. Και εγκαταστήσαμε επιτυχώς την Joomla. Τώρα μπορούμε να εισέλθουμε σαν διαχειριστές.

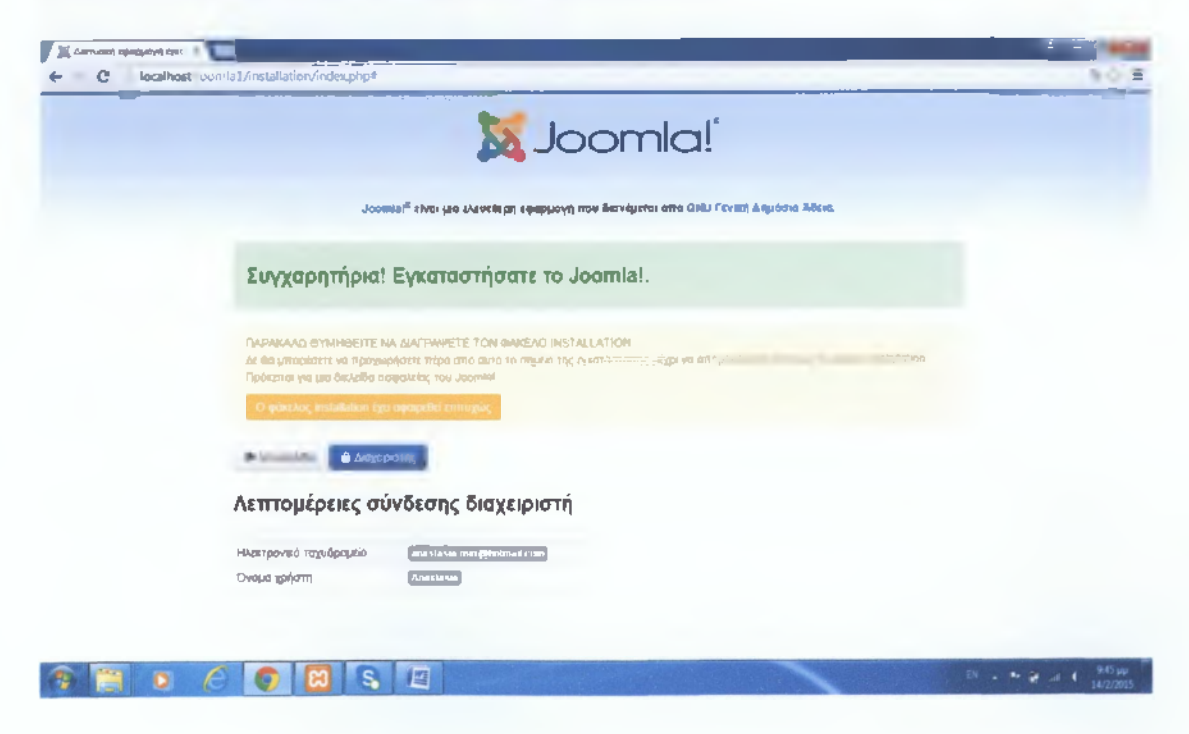

Βάλαμε το "username" και το "password" που ορίσαμε νωρίτερα, και πατήσαμε "Log in" για να εισέλθουμε.

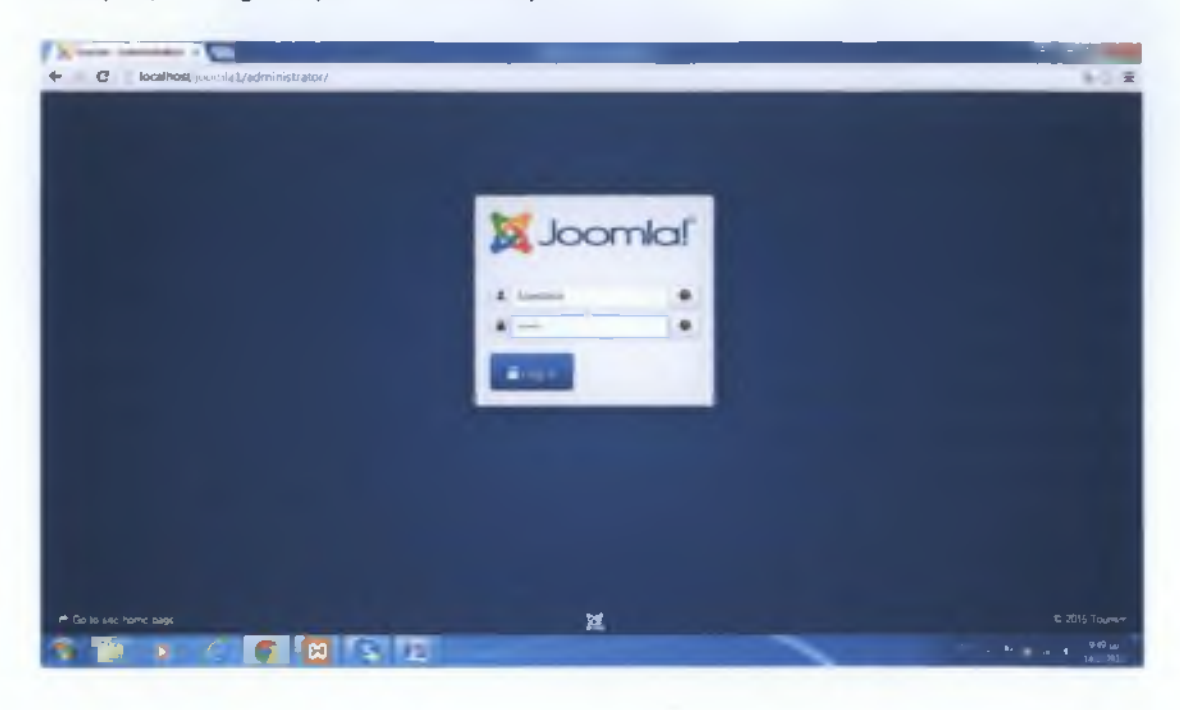

Και τώρα μπήκαμε στο Control Panel της Joomla. Από εδώ θα κάναμε όλες τις ρυθμίσεις και αλλαγές στο site μας.

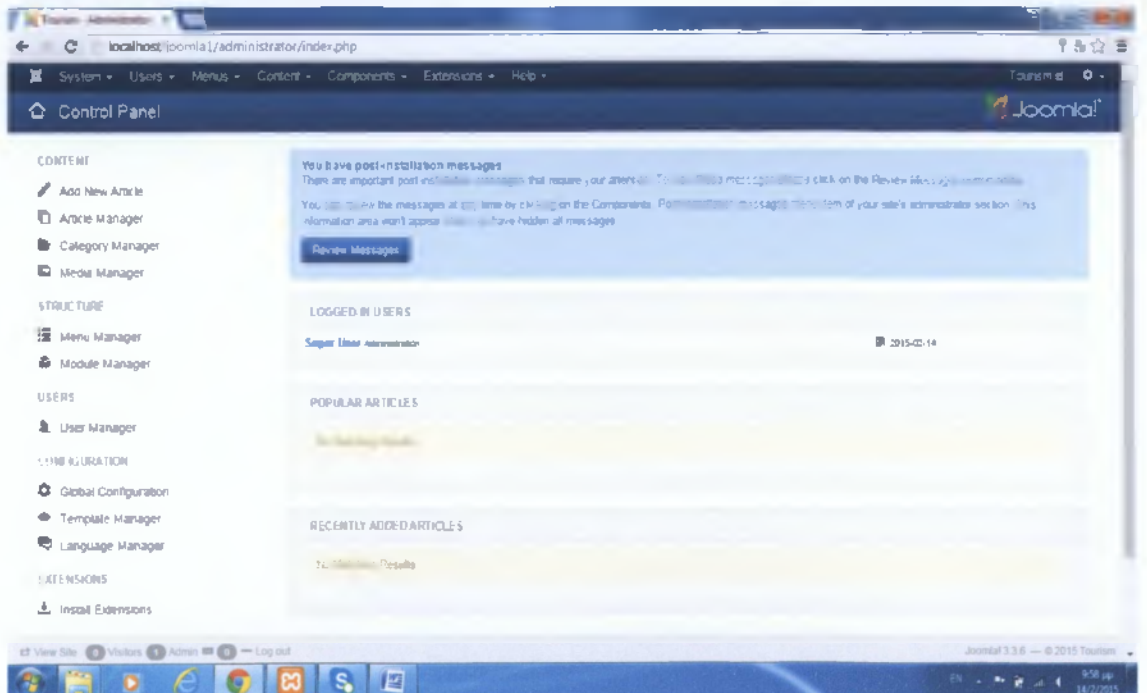

# **ΤΙ ΕΙΝΑΙ TO TEMPLATE**

Μετά την εγκατάσταση της Joomla, εττιλέξαμε και το κατάλληλο template. Το template στην ουσία είναι μία προσχεδιασμένη σελίδα, σχεδιασμένη να δέχεται αντικείμενα σε συγκεκριμένες θέσεις. Τέτοια αντικείμενα μπορεί να είναι κάποιο μενού, κάποιο αντικείμενο διαχείρισης φωτογραφιών ή άρθρων, και πολλά άλλα. Κάθε template λοιπόν μπορεί να έχει συγκεκριμένη μορφή, αλλά υπάρχουν τόσα πολλά template για να επιλέξει κάποιος, συν το γεγονός ότι μπορεί να προσθέσει πάρα πολλά εργαλεία, που το καθιστούν μία εύκολη επιλογή, η οποία μπορεί όμως να ανταποκριθεί ακόμα και στις πιο δύσκολες απαιτήσεις μας.

#### ΠΛΕΟΝΕΚΤΗΜΑΤΑ

- Μπορούμε να στήσουμε πολύ γρήγορα και εύκολα την σελίδα μας.
- Το κόστος δημιουργίας, τροποποίησης και συντήρησης μπορεί να είναι ακόμα και μηδενικό.
- Μπορούν να καλύψουν όλες μας τις ανάγκες με τις επιλογές που μας δίνουν.
- <span id="page-22-0"></span>• Το αποτέλεσμα φαίνεται επαγγελματικό.

#### **ΜΕΙΟΝΕΚΤΗΜΑΤΑ**

- Ακόμα και αν έχουν πολλές δυνατότητες, έχουν κάποιους περιορισμούς.
- Οι σελίδες φτιαγμένες με template δεν είναι ιδιαίτερα γρήγορες.
- Έχουν κάποια προβλήματα συμβατότητας με plugin.
- Έχουν κάποιους περιορισμούς όσον αφορά τον εικαστικό σχεδίασμά της σελίδας.

#### **ΚΡΙΤΗΡΙΑ ΕΠΙΛΟΓΗΣ TEMPLATE**

Υπάρχουν κάποια ακόμη πράγματα που θα πρέπει να σκεφτούμε προκειμένου να κάνουμε την σωστή επιλογή template για την σελίδα μας.

Στυλ: Το πρώτο πράγμα που πρέπει να προσέξουμε είναι το στυλ του template, διότι επηρεάζει άμεσα και το στυλ του site. Ένα όμορφο template δεν σημαίνει πως ταιριάζει σε όλα τα site. Θα πρέπει να δούμε επίσης, τις θέσεις στο template που είναι προκαθορισμένες για συγκεκριμένα αντικείμενα, για να δούμε και αν ταιριάζει με την εικόνα της επιχείρησης.

Χρώματα: Το αμέσως επόμενο που θα πρέπει να προσέξουμε είναι τα χρώματα, στον δρόμο προς την αναζήτηση του κατάλληλου template. Πρέπει να έχουμε υπόψη όμως, και ότι τα χρώματα σε ένα template συνήθως είναι παραμετροποιήσιμα, ιδίως αν το έχουμε αγοράσει.

Μηχανές αναζήτησης: Κάτι ακόμη που ίσως να μην ερχόταν τόσο εύκολα στο μυαλό μας σαν κριτήριο για την επιλογή template, είναι αν είναι επαρκώς βελτιστοποιημένο για τις μηχανές αναζήτησης (SEO). Για να το διαπιστώσουμε αυτό, χρειάζονται πολλές τεχνικές γνώσεις, όμως υπάρχουν κάποια απλά πράγματα που μπορούμε να κάνουμε, τα οποία καθιστούν το template φιλικότερο. Αν υπάρχει σημαντικό περιεχόμενο σε φωτογραφίες, οι μηχανές αναζήτησης δεν θα το βρουν. Αν χρησιμοποιούμε εικόνες και γραφικά για links, οι μηχανές αναζήτησης δεν θα καταλάβουν την ουσία της σύνδεσης και δεν θα δώσουν βαρύτητα σε αυτό.

Απλό στην γρήση: Και κάτι τελευταίο, είναι το template που θα επιλέξουμε να μας δίνει την δυνατότητα να δημιουργήσουμε ένα φιλικό στην χρήση site, όπου ο επισκέπτης να μπορεί να βρει αυτό που ψάχνει εύκολα. Δηλαδή θα πρέπει το template, και κατ επέκταση το site μας να μοιάζει και με άλλα, διαδεδομένα συστήματα πλοήγησης που υπάρχουν στο internet. Για παράδειγμα, όσο ωραίο και να είναι ένα template, αν τα κουμπιά επιλογών είναι κάτω δεξιά, οι περισσότεροι επισκέπτες δεν θα το καταλάβουν αμέσως, θα απογοητευτούν και θα φύγουν από το site.

# ΕΙΣΑΓΩΓΗ ΤΕΜΡΙΑΤΕ

Αφού επιλέξαμε το κατάλληλο template σύμφωνα με τα παραπάνω κριτήρια, προχωρήσαμε στην ένταξή του, μέσα στην Joomla. Από την γραμμή εργαλείων επιλέξαμε "Extension", και από τις επιλογές που μας ανοίγει, επιλέξαμε "Extension Manager". Μας μετέφερε στην παρακάτω σελίδα, όπου επιλέξαμε το template που κατεβάσαμε και πατήσαμε "Install" για να ενσωματωθεί μέσα στην Joomla.

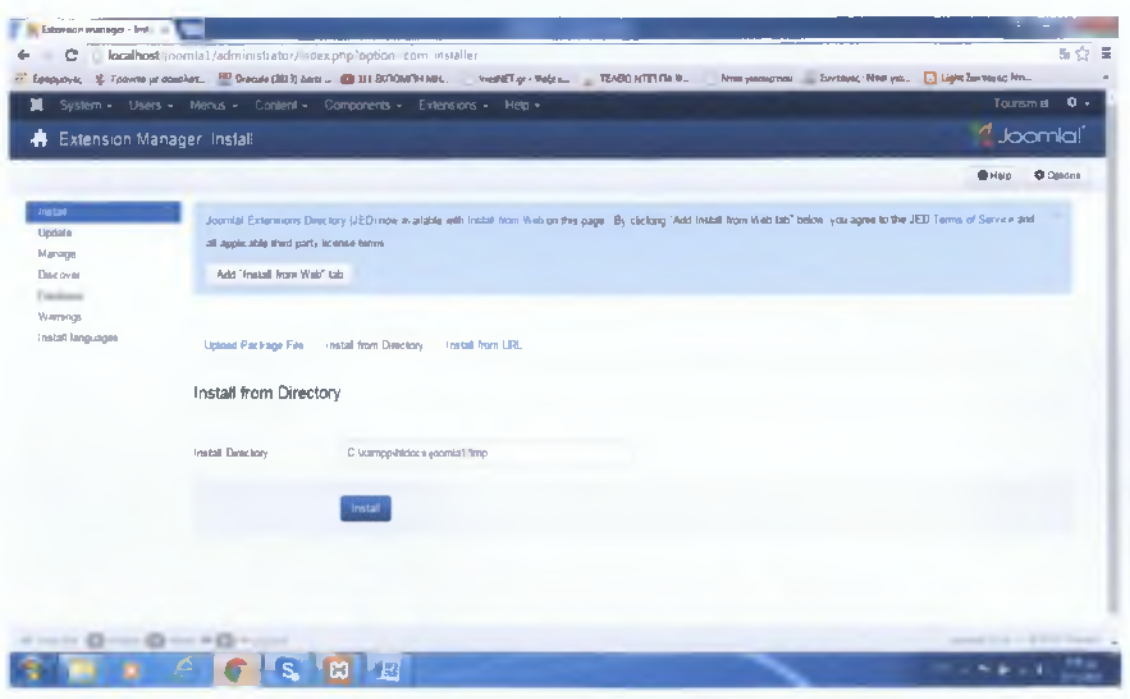

Αφού το template προστέθηκε επιτυχώς, πήγαμε στο "Extension" και επιλέξαμε "Template Manager", για να το βρούμε.

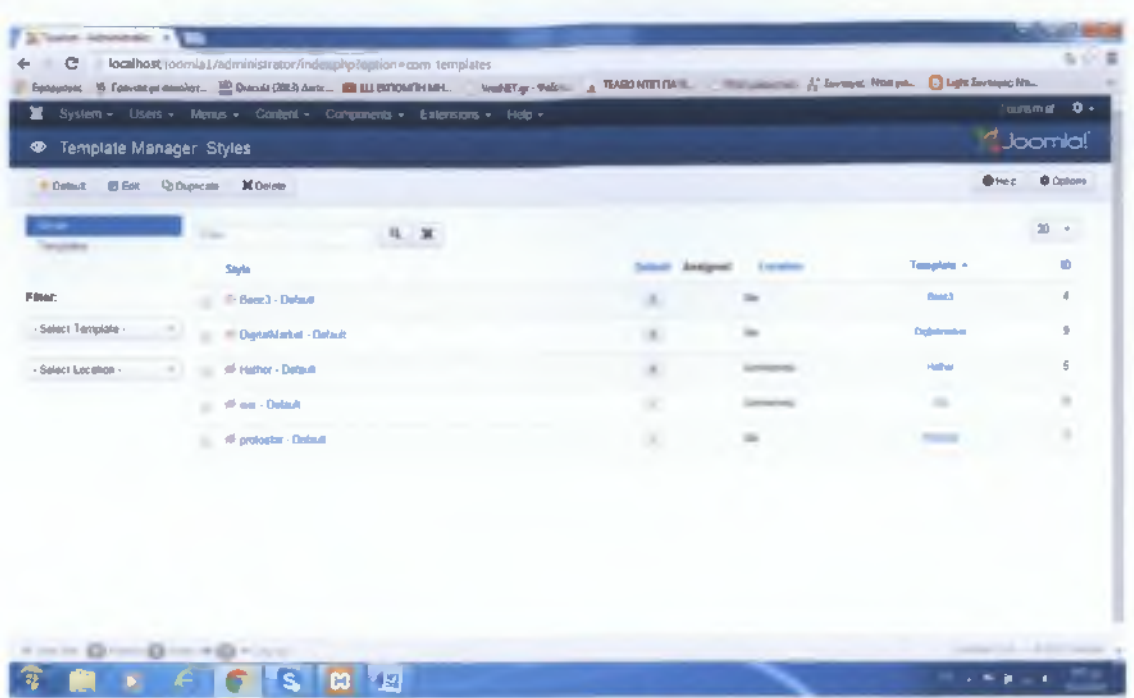

Η Joomla διαθέτει από μόνη της κάποια template και ανάμεσα σε αυτά, βρήκαμε αυτό που είχαμε επιλέξει, και πατήσαμε "Default". Τώρα είμαστε έτοιμοι να αρχίσουμε να επεξεργαζόμαστε το site μας.

# ΚΕΦΑΛΑΙΟ 3:

Σε αυτό το σημείο, θα πούμε πως γίνονται κάποια βασικά πράγματα στην Joomla, έτσι ώστε να είναι πιο εύκολη η ανάλυση του site που θα κάνουμε παρακάτω.

Πως φτιάχνουμε κατηγορίες: Πηγαίνουμε στο "Content", "Category Manager" και "Add New Category". Δίνουμε τον τίτλο της κατηγορίας, το alias (ένα εναλλακτικό όνομα που ορίζεται σε έναν υπολογιστή, ένα αρχείο, μια διεύθυνση, ή μια ομάδα σχετικά με ένα δίκτυο. Το ψευδώνυμο, όπως συνήθως ονομάζεται), γονέα αν είναι υποκατηγορία, και κοιτάμε το status να είναι "Published".

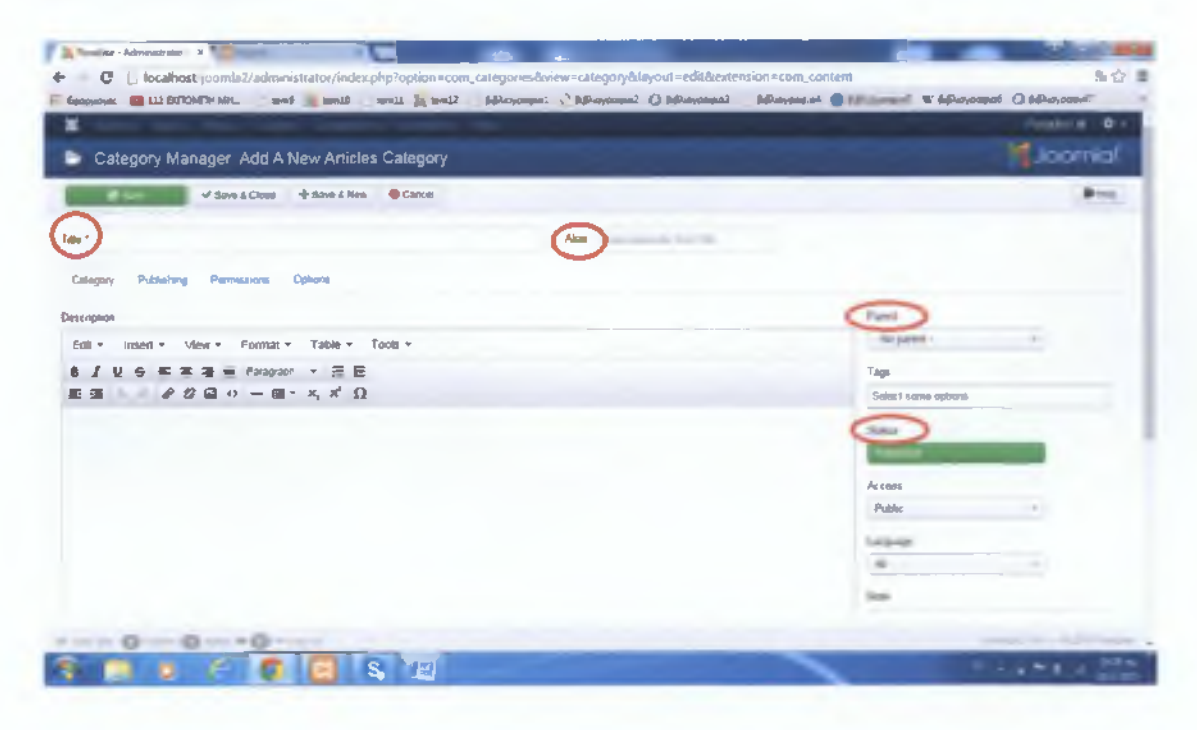

Πως φτιάχνουμε άρθρα: Πηγαίνουμε στο "Content", "Article Manager" και "Add New Article". Συμπληρώνουμε και εδώ τον τίτλο, το alias και το status, καθώς και την κατηγορία στην οποία ανήκει το άρθρο. Αν επιλέξουμε "Content" μέσα στο άρθρο, μπορούμε να εισάγουμε κείμενο. Ενώ αν επιλέξουμε "Images and links", μπορούμε να εισάγουμε εικόνα. Στην πρώτη θέση μπαίνει η μικρογραφία της φωτογραφίας, ενώ στην δεύτερη θέση η φωτογραφία που θα δει κάποιος αν μπει μέσα και διαβάσει ολόκληρο το κείμενο.

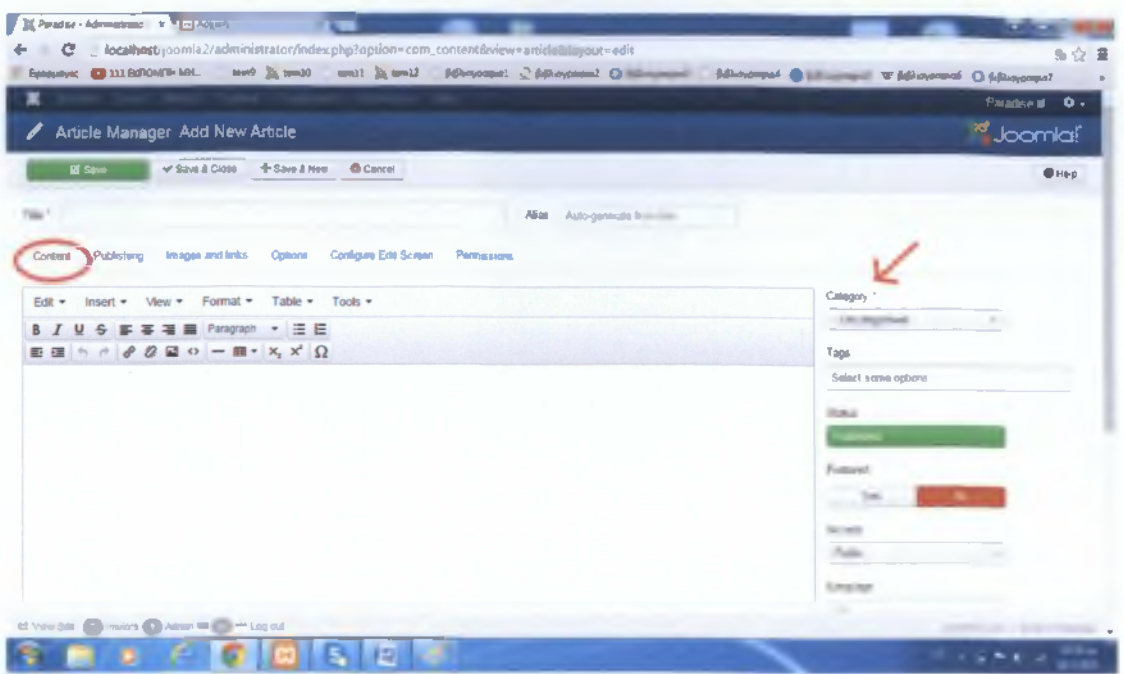

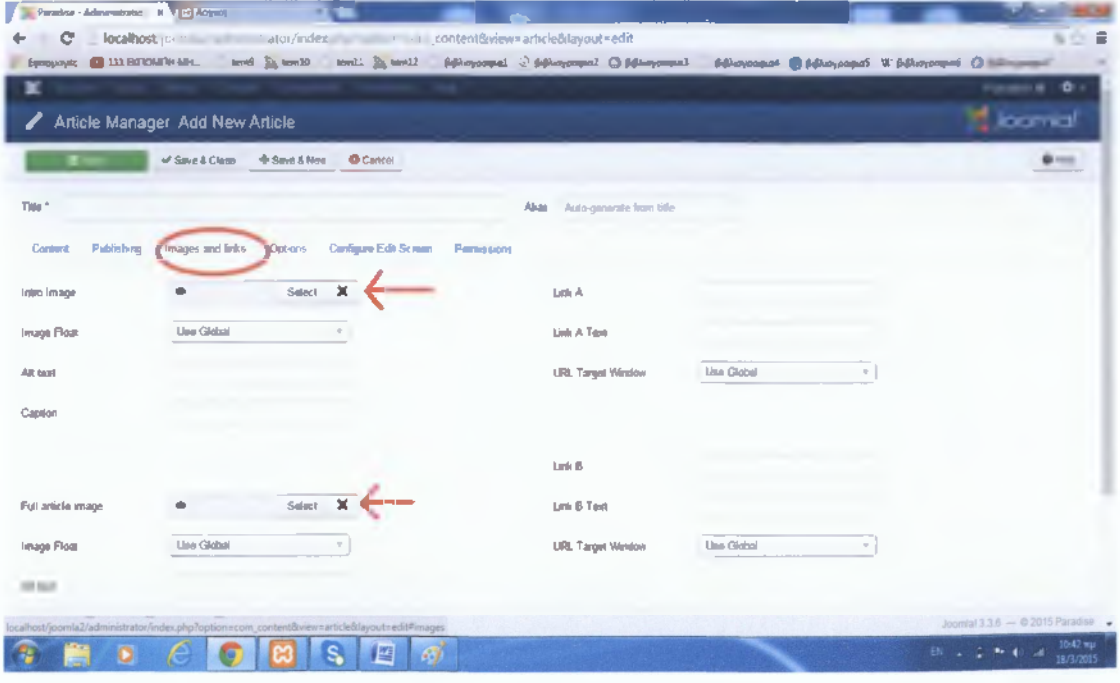

Πως ανεβάζουμε φωτογραφίες: Επιλέγουμε τις φωτογραφίες που θέλουμε, φτιάχνουμε έναν φάκελο μέσα στην Joomla, και τις τοποθετούμε εκεί. Πατώντας "Select" (εικόνα πάνω), θα ανοίξει ένα μενού, από το οποίο θα επιλέξουμε τον φάκελο με τις φωτογραφίες μας (εικόνα κάτω).

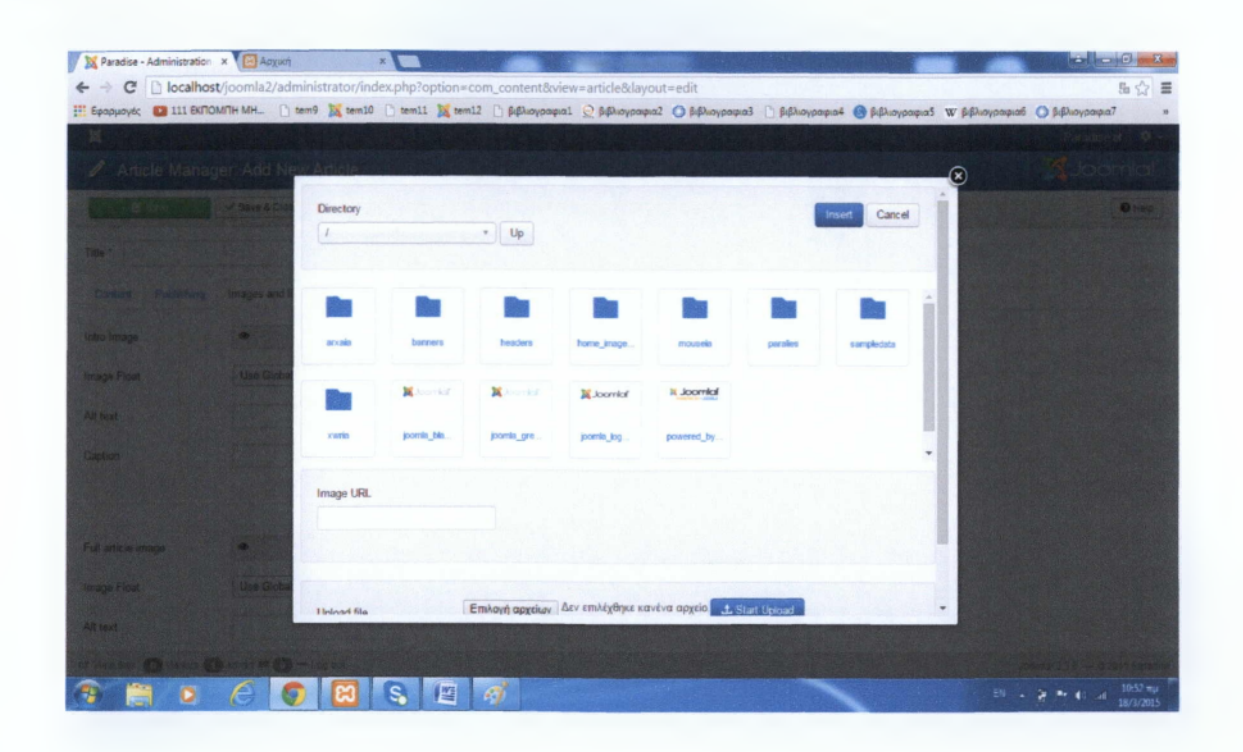

Θα επιλέξουμε την φωτογραφία που θέλουμε και θα πατήσουμε "Insert". Οι φωτογραφίες γενικά, εμπεριέχονται μέσα στα άρθρα.

Πως φτιάχνουμε modules: Πηγαίνουμε στο "Extension", "Module Manager", και πατάμε New. Μας ανοίγεται μία καρτέλα για να επιλέξουμε τον τύπο του module, και ανάλογα κάνουμε τις απαραίτητες τροποποήσεις.

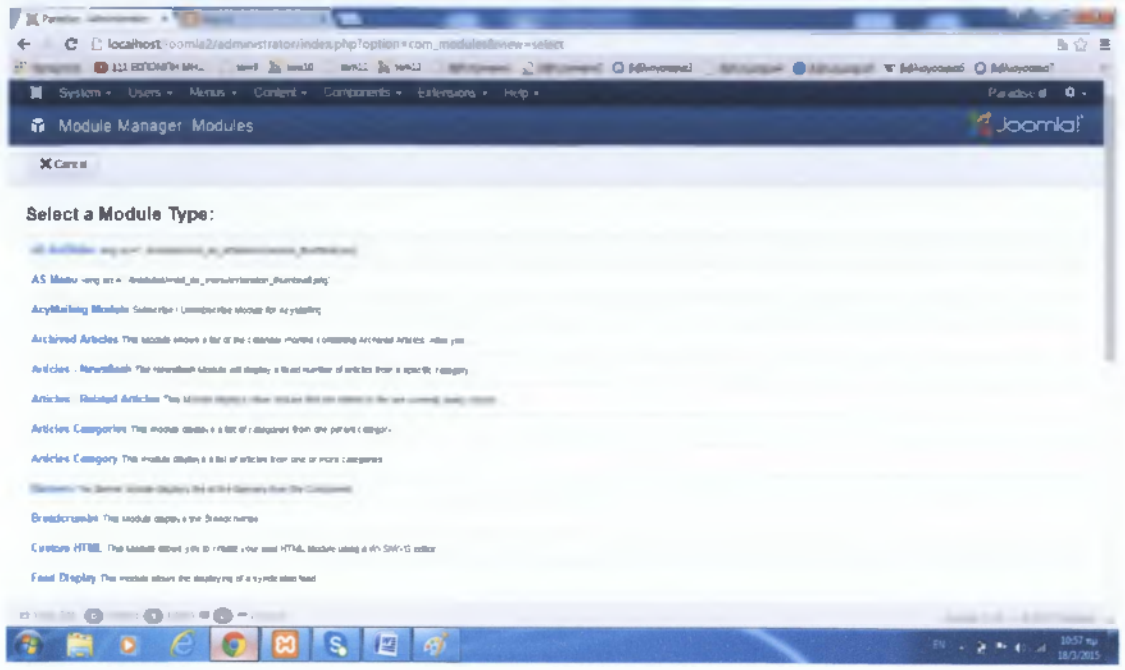

Κάθε Module διαθέτει την επιλογή "Menu Assigment" η οποία καθορίζει σε ποια ή σε ποιες σελίδες θα εμφανίζεται το module, καθώς και position, για να ορίσουμε που ακριβώς στο site θα εμφανίζεται το module.

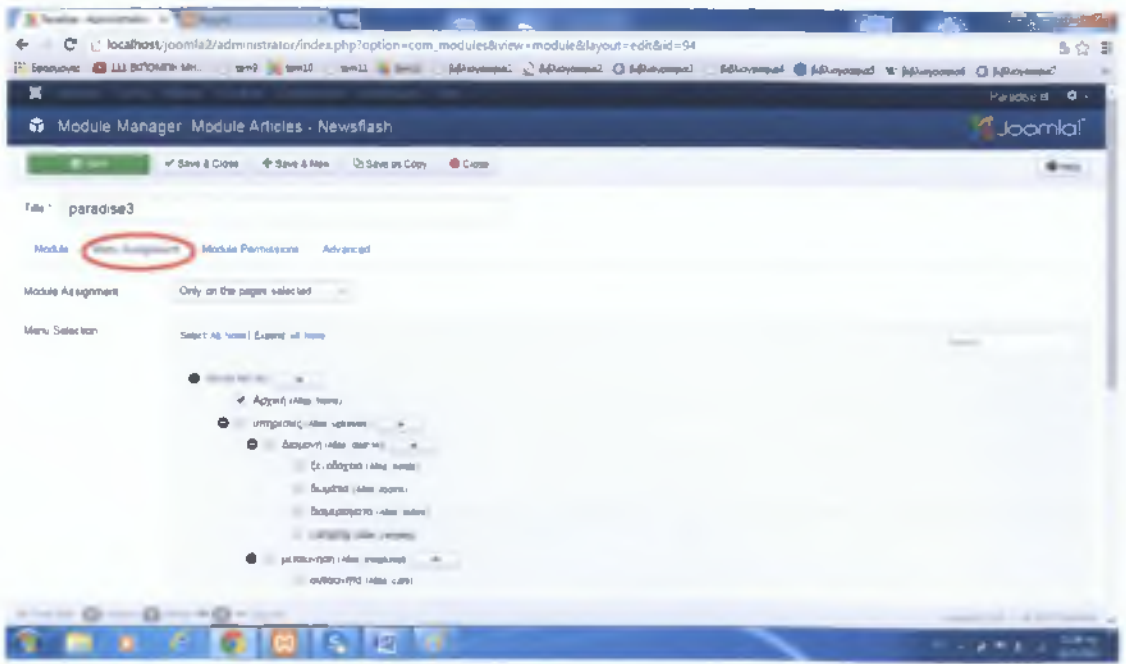

Πως εγκαθιστούμε πρόσθετα εργαλεία: Είτε πρόκειται για κάποιο plugin, module ή template, ο τρόπος που το εντάσσουμε στην Joomla είναι ίδιος. Πηγαίνουμε στο "Extension", "Extension Manager", και επιλέγουμε το πρόσθετο εργαλείο που έχουμε κατεβάσει το εγκαθιστούμε.

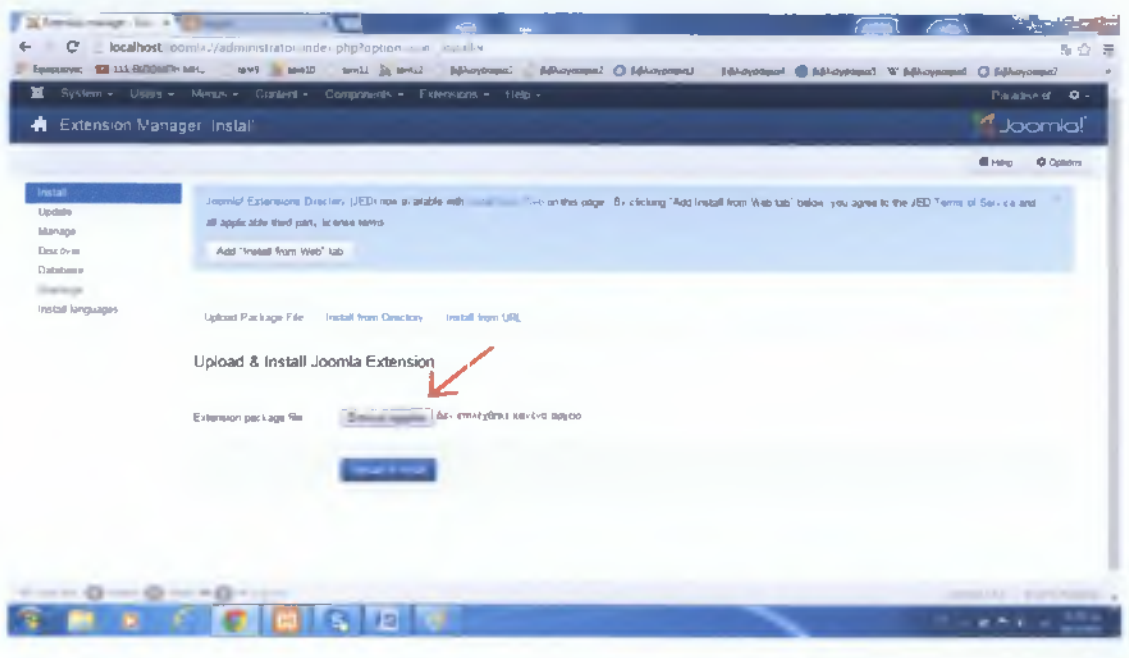

Πως φτιάχνουμε μενού: Πηγαίνουμε στο "Menus", "Menu Manager" επιλέγουμε"Add New Menu" και συμπληρώνουμε τον τίτλο του και τον τύπο TOU.

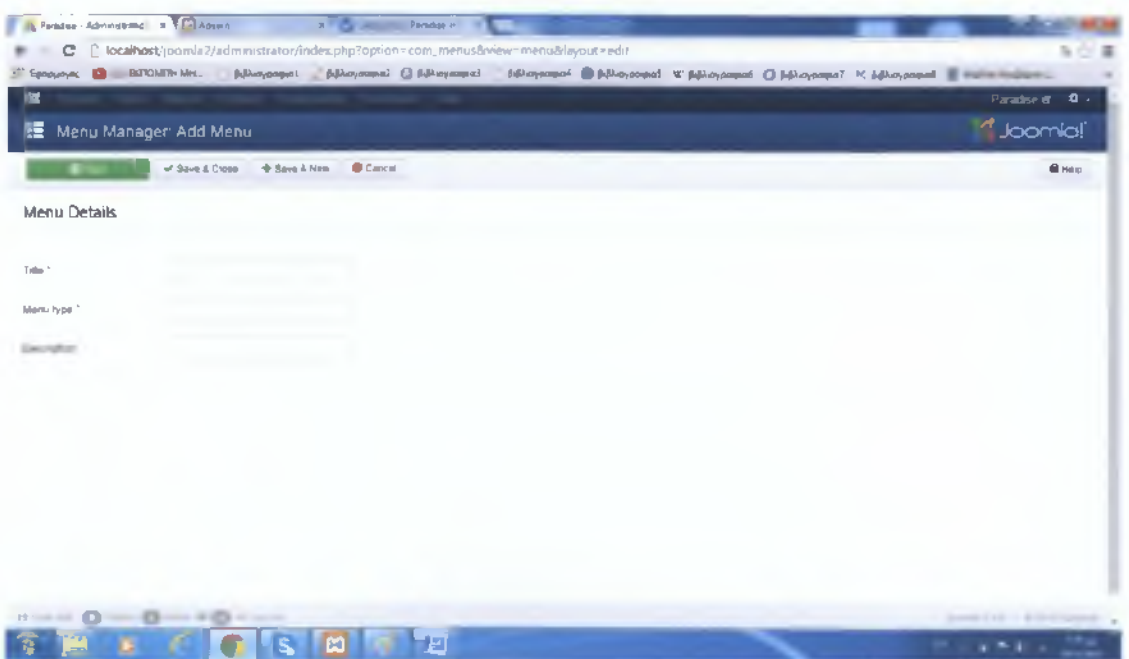

Πως φτιάχνουμε menu items: Πηγαίνουμε στο "Menus", διαλέγουμε το μενού που θέλουμε και πατάμε "Add New Menu Item". Δίνουμε τον τίτλο, το alias και επιλέγουμε τον τύπο του αντικειμένου αυτού. Αν κάποιο item είναι υπομενού κάποιου άλλου, θα το ορίσουμε από την επιλογή "Parent".

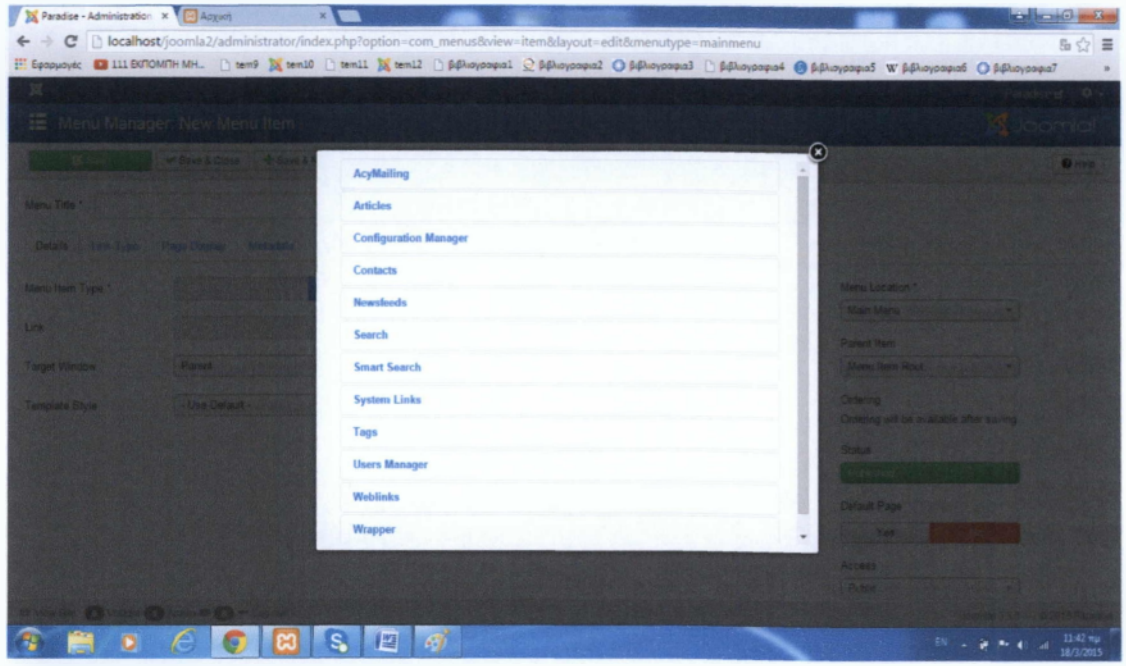

#### Πως κάνουμε γενική παραμετροποίηση:

Μέσα από το "System" και "Global Configuration" μπορούμε να κάνουμε παραμετροποίηση η οποία θα αφορά το σύνολο της λειτουργίας του site μας. Με αυτό τον τρόπο καθορίσαμε τις προεπιλεγμένες παραμέτρους εμφάνισης, παραδείγματος χάριν των άρθρων. Αυτό σημαίνει ότι όταν δημιουργούμε ένα νέο άρθρο, σε όποιες παραμέτρους η τιμή είναι "Global" θα πάρει την προεπιλεγμένη επιλογή που εμείς ορίσαμε πριν (στο Global Configuration). εκτός και αν αλλάξουμε την τιμή χειροκίνητα. Κάτι αντίστοιχο κάναμε και για τις κατηγορίες.

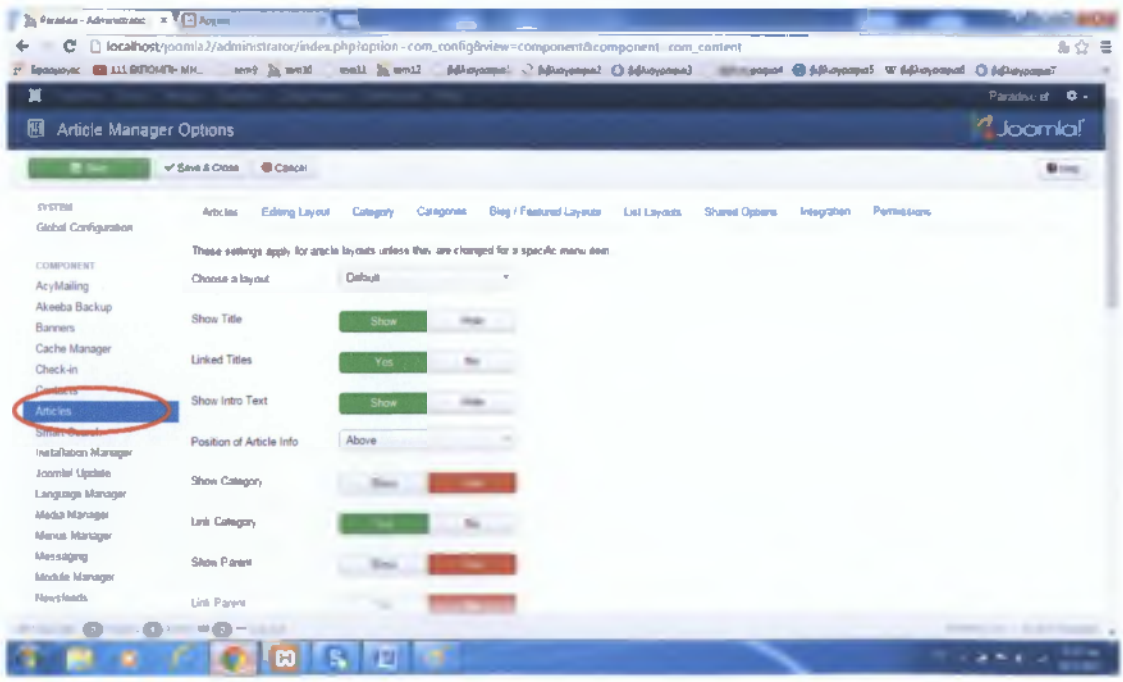

# ΑΡΧΙΚΗ ΣΕΛΙΔΑ:

Σε αυτό το σημείο, θα δούμε τι ακριβώς υπάρχει στην αρχική μας σελίδα, και θα περιγράψουμε πως το υλοποιήσαμε.

# <span id="page-33-0"></span>**KENTPIKO MENOY**

Εδώ περιέχονται όλες οι επιλογές που θέλουμε να εμφανίζονται επάνω στην γραμμή του μενού. Χρησιμοποιήσαμε ένα πρόσθετο εργαλείο (module), το "As Menu", και το εντάξαμε μέσα στην Joomla. Στην συνέχεια, φτιάξαμε ένα καινούριο module τύπου "As Menu", επιλέξαμε το "Main Menu" που είναι το προ-δημιουργημένο μενού και του ορίσαμε θέση(position).

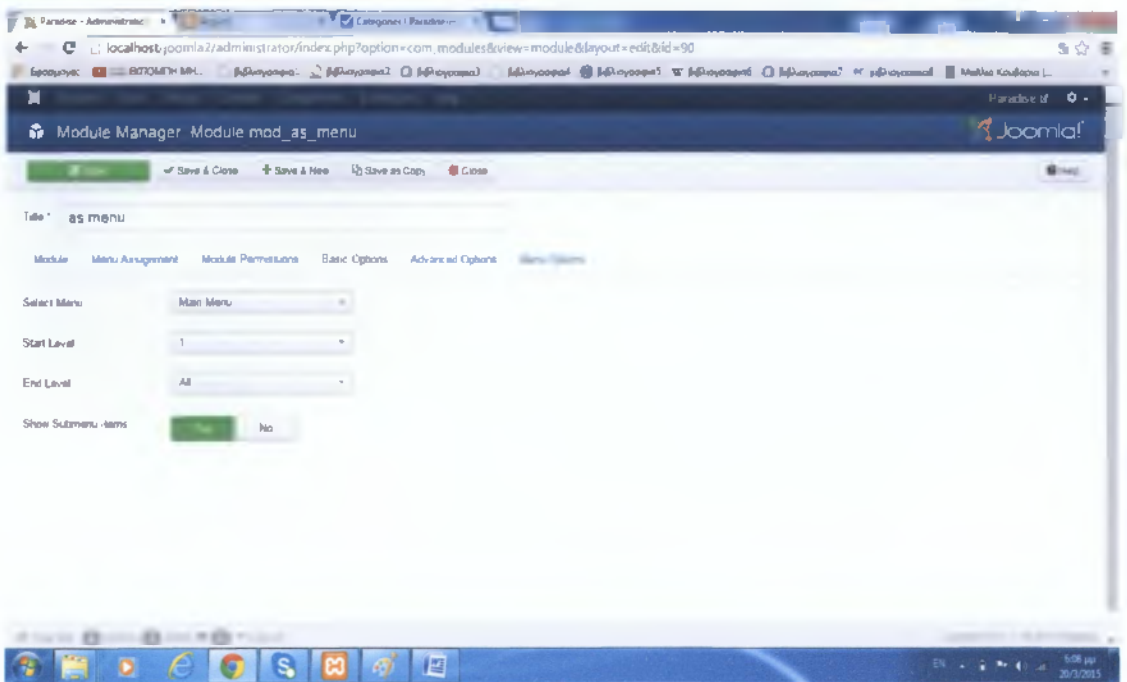

Μετά φτιάξαμε τις επιλογές που θέλουμε να εμφανίζονται στο μενού μας, φτιάχνοντας menu items. Παίρνοντας για παράδειγμα την επιλογή "αξιοθέατα" του μενού, φτιάξαμε το αντίστοιχο menu item με αυτό το όνομα και του ορίσαμε τον τύπο του, ο οποίος είναι "List All Categories".

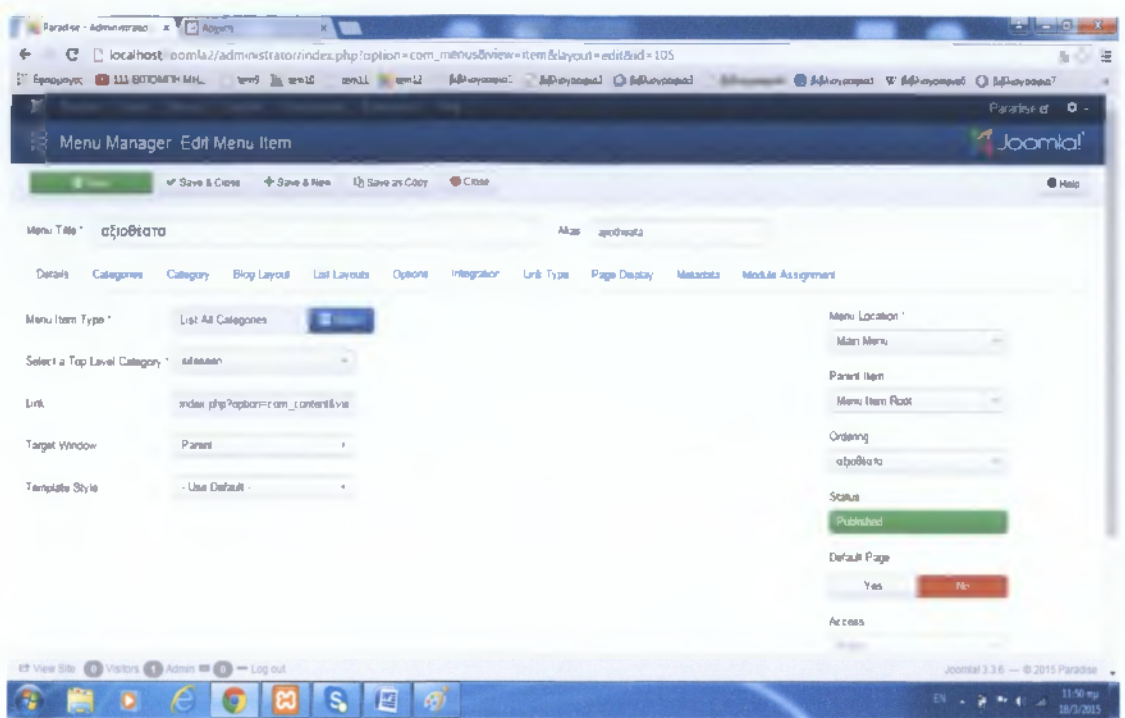

Η επιλογή "αξιοθέατα" που δημιουργήσαμε, θέλαμε να ανοίγει και άλλες επιλογές. Οπότε φτιάξαμε τόσα menu items, όσες και οι επιλογές που θέλαμε να βάλουμε στο μενού μας. Όταν στο site πατήσουμε το "αξιοθέατα", θα "παραλίες", "χωριά" δούμε πως περιέχονται τα υπομενού "αρχαιολογικοί χώροι" και "μουσεία',

Ο χρήστης μπορεί είτε να επιλέξει μέσα από το drop down menu, (η εμφάνιση του μενού σε στυλ drop down υπήρχε στο μενού που εγκαταστήσαμε), είτε να επιλέξει πατώντας στις κεντρικές επιλογές του μενού, οπότε του εμφανίζονται οι αντίστοιχες επιλογές, σε μία νέα σελίδα(αυτός ήταν ο λόγος που επιλέξαμε "List All Categories" σαν τύπο μενού προηγουμένως). Για να γίνει λοιπόν αυτό, δημιουργήσαμε κατηγορίες, που ακολουθούν την δομή του κεντρικού μενού.

Με αυτό τον τρόπο όταν ο χρήστης πατάει στο μενού την επιλογή "αξιοθέατα", εμφανίζονται στην σελίδα όλες οι υποκατηγορίες (μέλη της κατηγορίας "αξιοθέατα"), και μπορεί να επιλέξει και από εκεί εκτός από το drop down. Το ίδιο συμβαίνει και με τις υπόλοιπες επιλογές του μενού.

Επίσης, δημιουργήσαμε μία κρυφή επιλογή στο μενού, η οποία είναι ορατή μόνο από συγκεκριμένους χρήστες του site. Αν κάποιος από αυτούς τους χρήστες εισέλθει με τα στοιχεία του, θα δει άλλη μία επιλογή, η οποία ανήκει στην επιλογή "προσωπικό". Αυτό το κάναμε για να μπορεί κάποιος υπάλλήλος της εταιρίας μας να ανεβάσει κάποιο άρθρο στο site, απευθείας από την σελίδα του site, χωρίς να έχει πρόσβαση σε όλες τις ρυθμίσεις. δηλαδή στο Control Panel. Μπορεί να ανεβάζει άρθρα με μία απλή σύνδεση στο ίντερνετ.

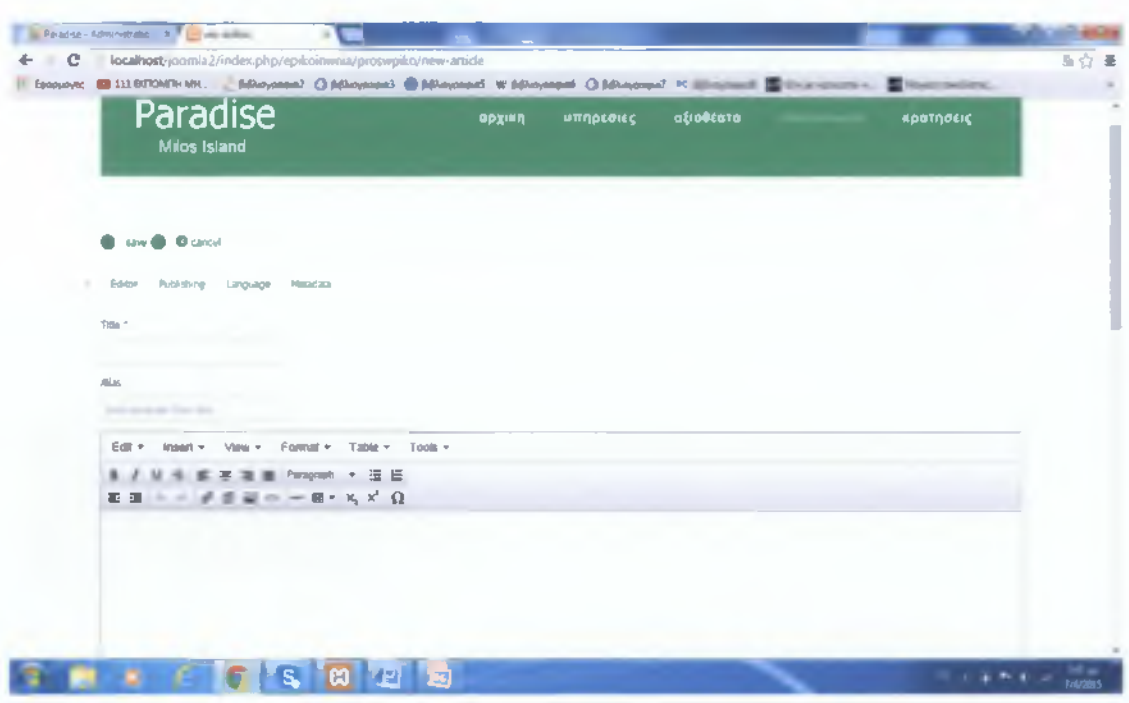

Αυτό το πετύχαμε φτιάχνοντας ένα νέο menu item, το οποίο ανήκει στην κατηγορία 'προσωπικό'. Και οι παραμετροποιήσεις που κάναμε ήταν να επιλέξουμε "Create Article" σαν menu type, και από την επιλογή Access ρυθμίσαμε ποιο group χρηστών θέλουμε να έχει αυτή την δυνατότητα.

#### <span id="page-36-0"></span>**BOOKING**

Για την υπηρεσία κρατήσεων επιλέξαμε το "Check Front Booking", που είναι μία εξωτερική εφαρμογή διαχείρισης κρατήσεων, την οποία καλούμε μέσα από το site μας, μέσω ενός plugin που παρέχει η ίδια η εφαρμογή. Η παραμετροποίηση και η διαχείρηση των κρατήσεων γίνεται μέσω αυτής της εξωτερικής εφαρμογής, έχοντας δημιουργήσει ένα account της εταιρίας μας. Μέσω αυτού του account θα καλούμε την εφαρμογή μέσα στο site.

Πως την καλούμε: Αφού εγκαταστήσαμε το plugin στην Joomla, βάλαμε μέσα σε αυτό, τα στοιχεία του account μας.

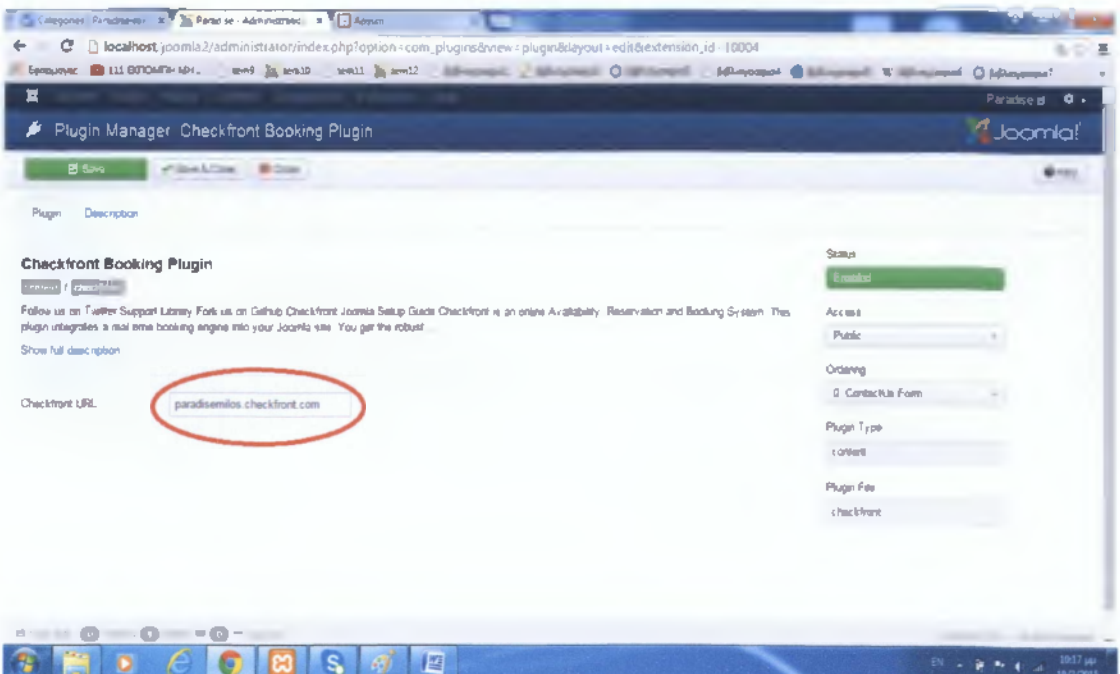

Το plugin το καλέσαμε μέσα από το site σαν περιεχόμενο άρθρου, με την εντολή {checkfront}.

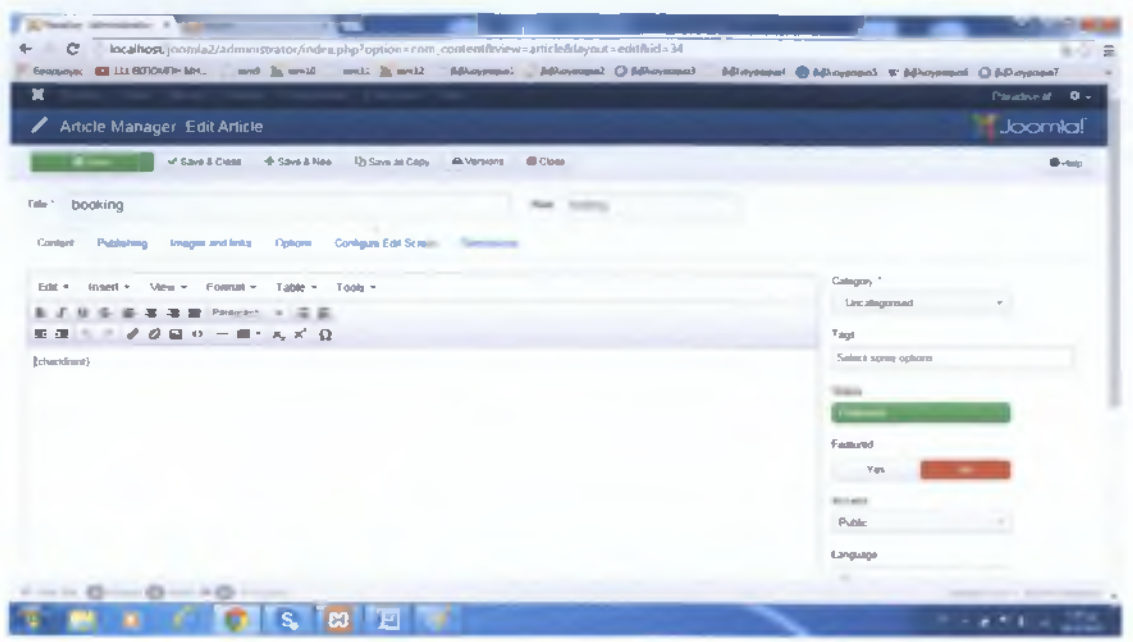

Μετά, πήγαμε στο menu item "κρατήσεις", και ορίσαμε ο τύπος του να είναι "Single Article" και καλέσαμε το άρθρο.

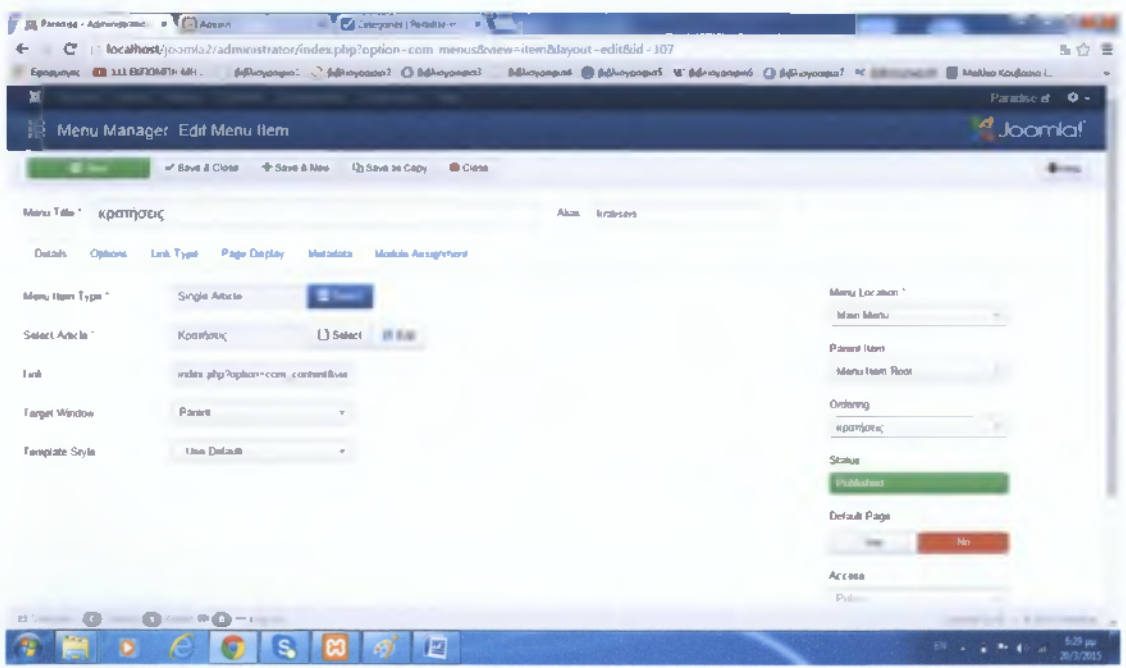

Στο site, όταν πατήσουμε λοιπόν την επιλογή "κρατήσεις" από το μενού, ανοίγει μία νέα σελίδα στην οποία εμφανίζεται ο μηχανισμός των κρατήσεων (booking).

Από την σελίδα του Checkfront φτιάξαμε μία κατηγορία για κάθε υπηρεσία μπορεί να χρειαστεί κράτηση, επιλέγοντας "Inventory"  $\pi$ ou Kal "Categories".

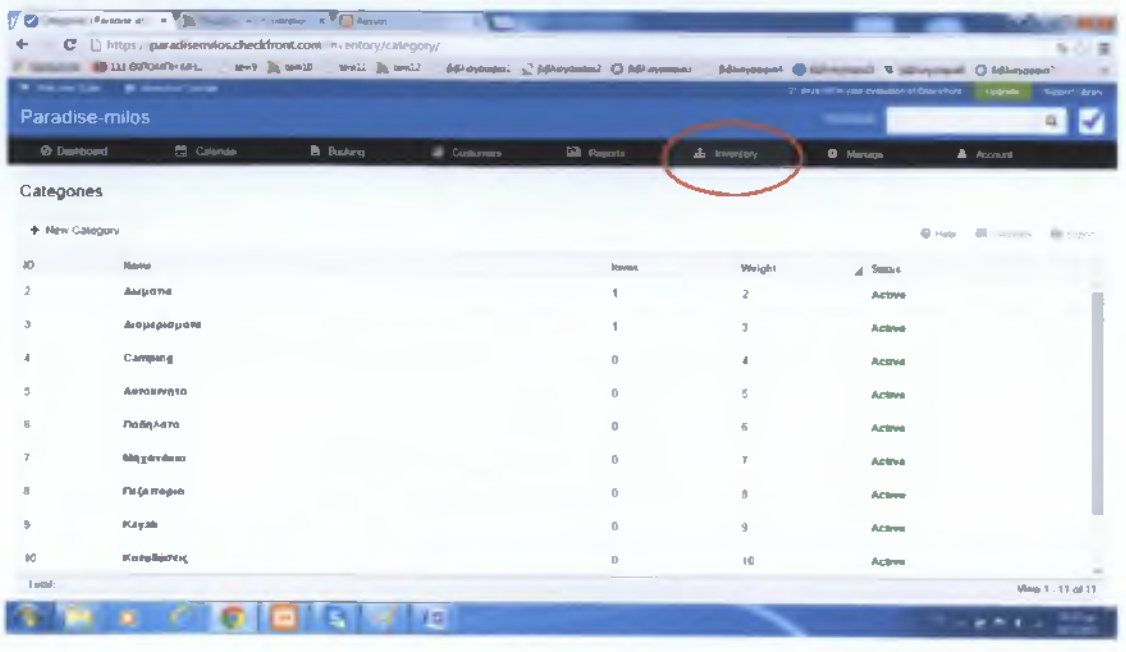

Μέσα σε κάθε κατηγορία, μπορούμε να ορίσουμε την σειρά εμφάνισης της συγκεκριμένης κατηγορίας, από την επιλογή "Weight".

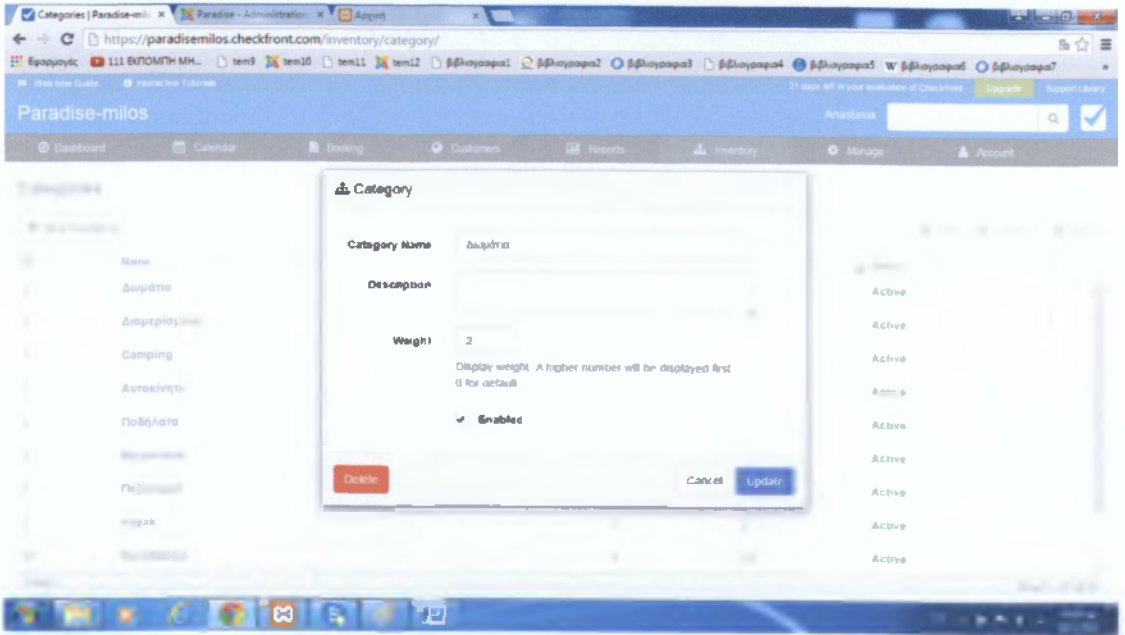

Μετά φτιάξαμε items, από την επιλογή "Inventory", τα οποία ορίσαμε στις αντίστοιχες κατηγορίες.

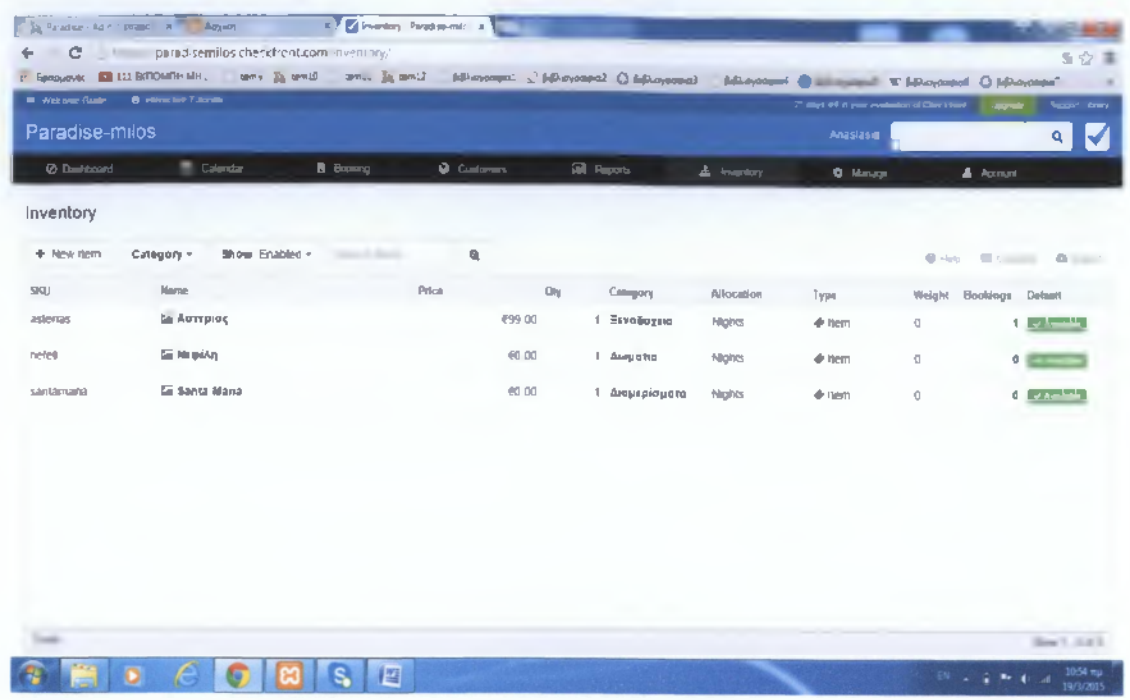

Τέλος, για κάθε επιλογή που ανοίγει από το μενού "υπηρεσίες", φτιάξαμε ένα άρθρο, για να φιλτραρουμε τις επιλογές, και βάλαμε μέσα την εντολή [checkfront category\_id="1"], όπου ο αριθμός είναι το id της κάθε κατηγορίας. Η εφαρμογή, μας δίνει την δυνατότητα να την καλούμε και να ανοίγουμε συγκεκριμένη ή συγκεκριμένες κατηγορίες ανάλογα με το id.

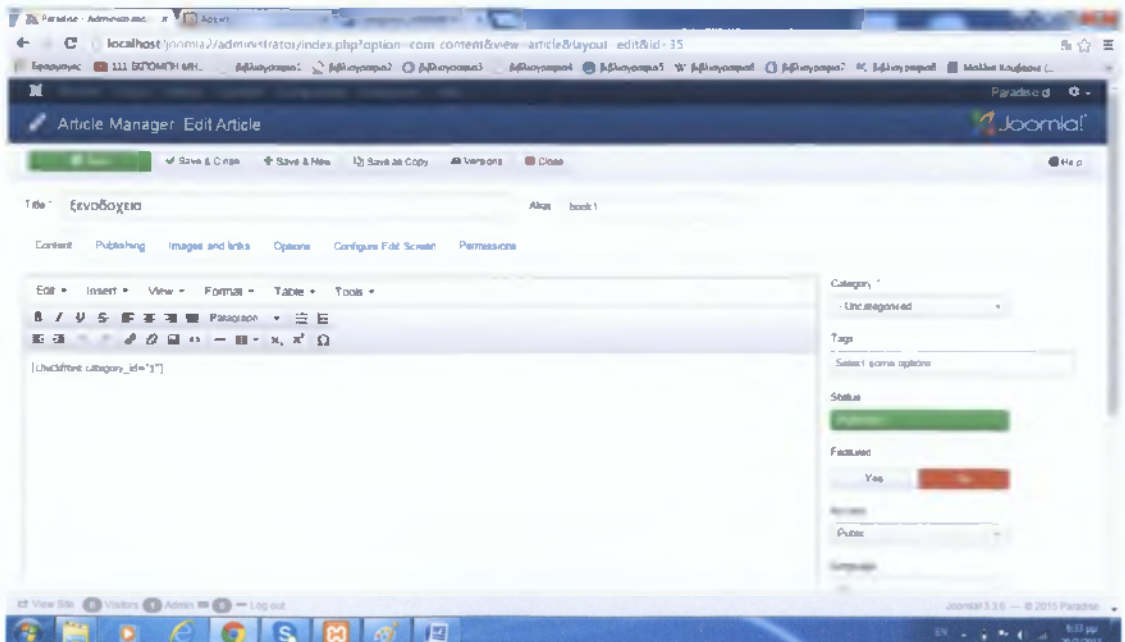

# <span id="page-40-0"></span>**ΛΟΓΟΤΥΠΟ**

Επίσης, πάνω αριστερά στην αρχική σελίδα του site, βλέπουμε το λογότυπο της εταιρίας. Για να το επεξεργαστούμε, μπήκαμε στο "Template Manager", και επιλέξαμε το template που έχει η σελίδα μας. Από την επιλογή "Logo Configuration Parameters", κάναμε τις τροποποιήσεις που θέλαμε, όπως το σλόγκαν, το μέγεθος του, το χρώμα του, κ.α.

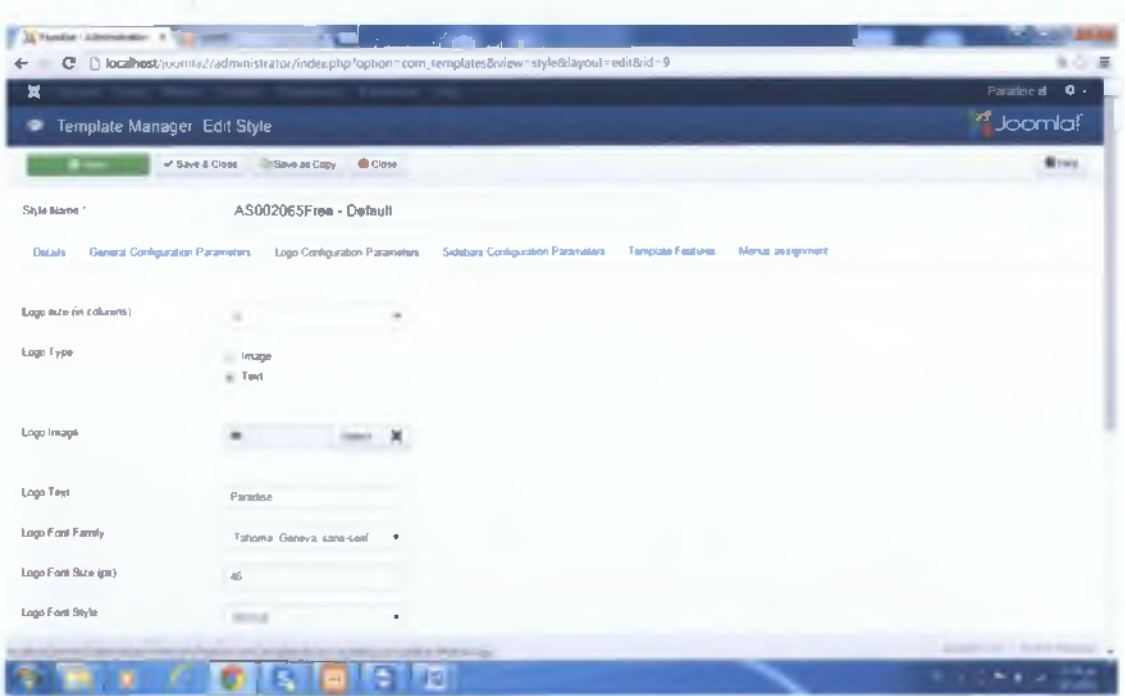

#### <span id="page-41-0"></span>**ΦΩΤΟΓΡΑΦΙΕΣ**

Για την παρουσίαση των φωτογραφιών μας στο site, εγκαταστήσαμε ένα module, το "Art Slider". Αυτό που κάνει το συγκεκριμένο module είναι να παρουσιάζει φωτογραφίες και κείμενα, από άρθρα συγκεκριμένης κατηγορίας. Οπότε δημιουργήσαμε μία νέα κατηγορία και μέσα φτιάξαμε άρθρα. Μέσα στα άρθα βάλαμε και κείμενο, το οποίο εμφανίζεται επάνω στις φωτογραφίες που εναλλάσσονται στην αρχική σελίδα του site.

Λίγο παρακάτω στο site, υπάρχουν 3 στρογγυλές φωτογραφίες με τίτλο, τις οποίες, αν επιλέξει ο επισκέπτης, του εμφανίζεται το αντίστοιχο άρθρο. Για να γίνει αυτό, φτιάξαμε 3 νέα modules τύπου "Article-newsflash". Κάθε ένα από αυτά τα modules εμφανίζει το περιεχόμενο(άρθρα) μιας συγκεκριμένης κατηγορίας. Οπότε δημιουργήσαμε 3 κατηγορίες, με ένα άρθρο η κάθε μία, και τις αναθέσαμε στα αντίστοιχα modules.

Σε αυτές τις θέσεις επιλέξαμε να βάλουμε άρθρα με φωτογραφίες που θέλαμε να τραβήξουν την προσοχή του επισκέπτη. Δείχνουν τι μπορεί να κάνει κάποιος που θα αποφασίσει να επισκεφθεί την Μήλο. Γιατί αν δεν αρέσει στον επισκέπτη ο προορισμός του, δεν θα μπει στον κόπο να έρθει, και έτσι η εταιρία μας δεν θα μπορέσει να του προσφέρει καμία υπηρεσία, και δεν θα έχει κέρδος.

Όταν κάποιος πατήσει σε αυτές τις φωτογραφίες, για να μην ανοίγει το περιεχόμενό τους στην αρχική σελίδα, αλλά σε μία καινούρια, φτιάξαμε ένα δεύτερο μενού και το ονομάσαμε hidden, δηλαδή κρυφό μενού. (Menus, Menu Manager και Add New Menu). Φτιάξαμε 3 menu items τύπου " Category Articles", και σε κάθε ένα από αυτά ορίσαμε κατηγορία, την αντίστοιχη κατηγορία (newflashl, newflash2, newflash3) που περιέχει τα articles (paradisel, paradise2, paradise3) που χρησιμοποιούν τα newflash modules.

**41**

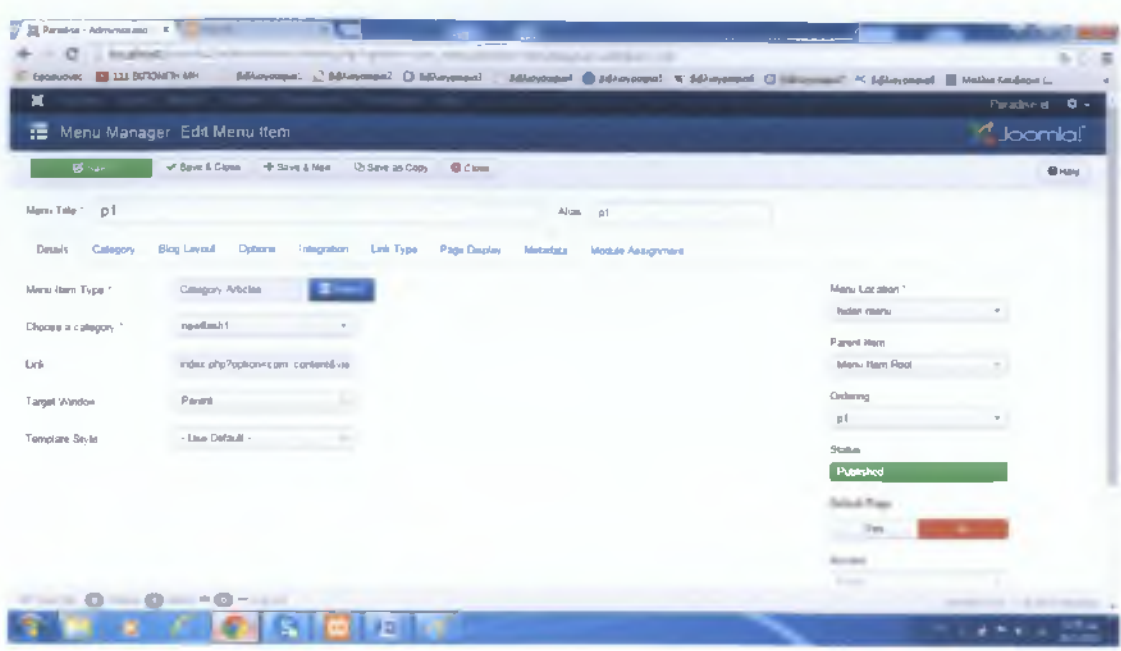

Μετά, φτιάξαμε ένα καινούριο module τύπου "Menu", και από την επιλογή "Select Menu", το ορίσαμε στο "hidden menu". Δεν του δώσαμε "position" γιατί δεν θέλουμε να εμφανίζεται.

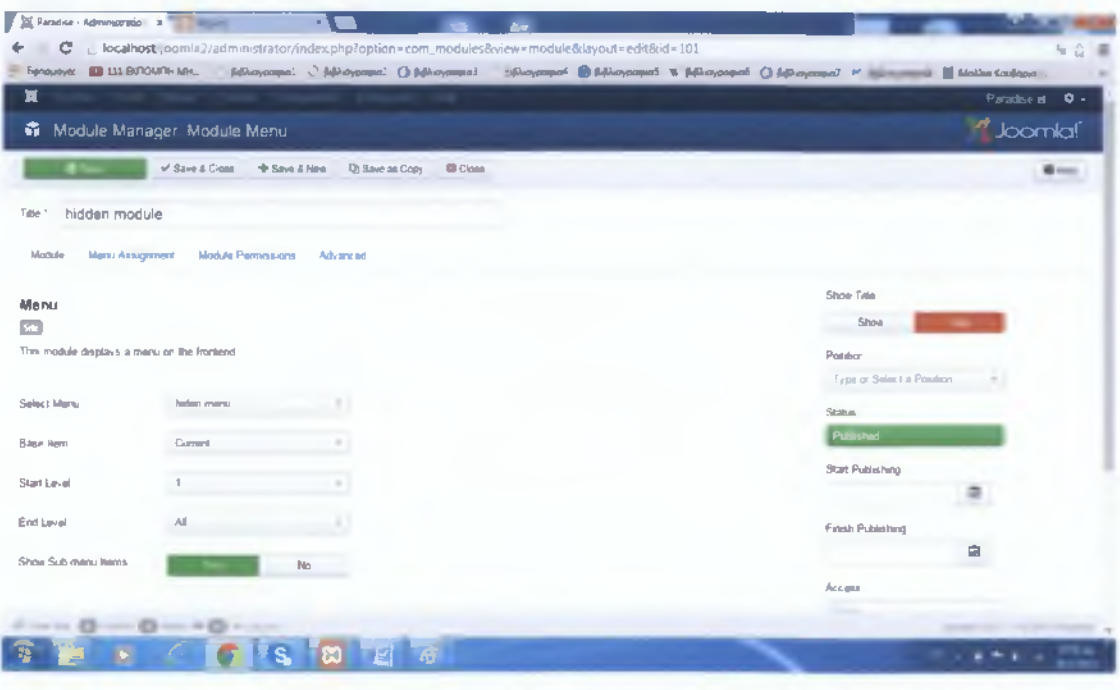

#### ΠΛΑΙΣΙΟ "WELCOME"

Θέλαμε να γράψουμε ένα μήνυμα καλως ορίσματος καθώς και μία προεπισκόπηση των υπηρεσιών που προσφέρει η εταιρία, στην Αρχική σελίδα. Έτσι φτιάξαμε ένα νέο module τύπου "Custon HTML". Του δώσαμε τίτλο, και στο πλαίσιο, γράψαμε το μήνυμα που θέλαμε. Αν πάμε στο "source code", μπορούμε να δούμε τον κώδικά του.

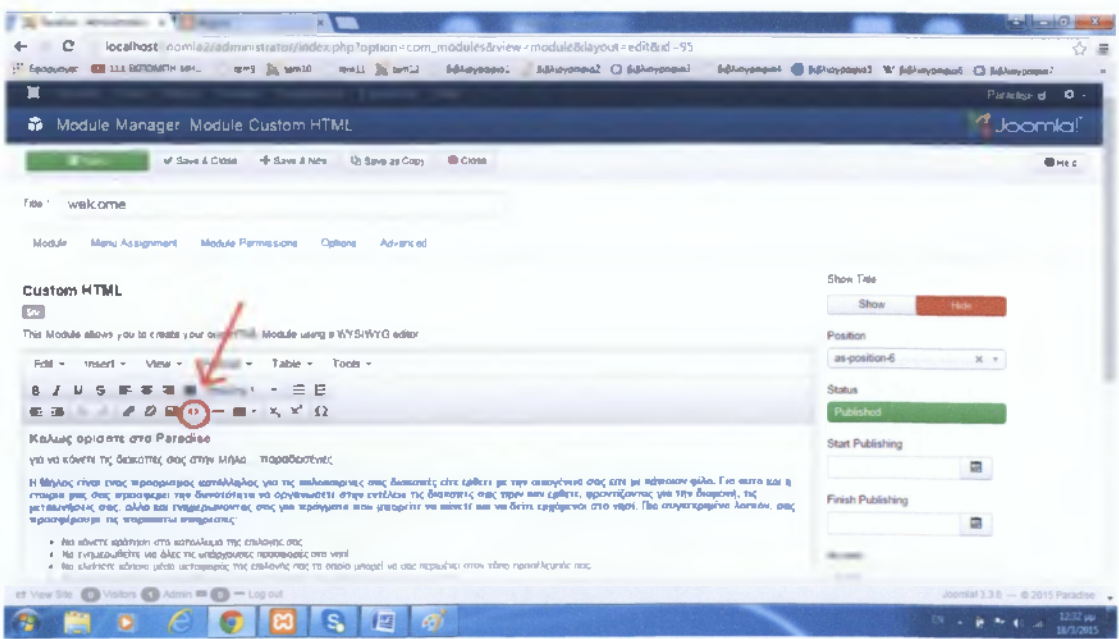

# <span id="page-44-0"></span>ΚΛΕΙΣΙΜΟ ΣΕΛΙΔΑΣ

#### Στοιχεία επικοινωνίας:

Το σημείο αυτό είναι το κλείσιμο της αρχικής σελίδας, δηλαδή το γκρι πλαίσιο κάτω-κάτω. Φτιάξαμε ένα module τύπου 'Custom HTML", και γράψαμε το κείμενο που θέλαμε να εμφανίζεται στο κάτω μέρος της σελίδας αριστερά. Δηλαδή τα στοιχεία της εταιρίας, την διεύθυνση, τα τηλέφωνά μας, καθώς και τις ηλεκτρονικές μας διευθύνσεις.

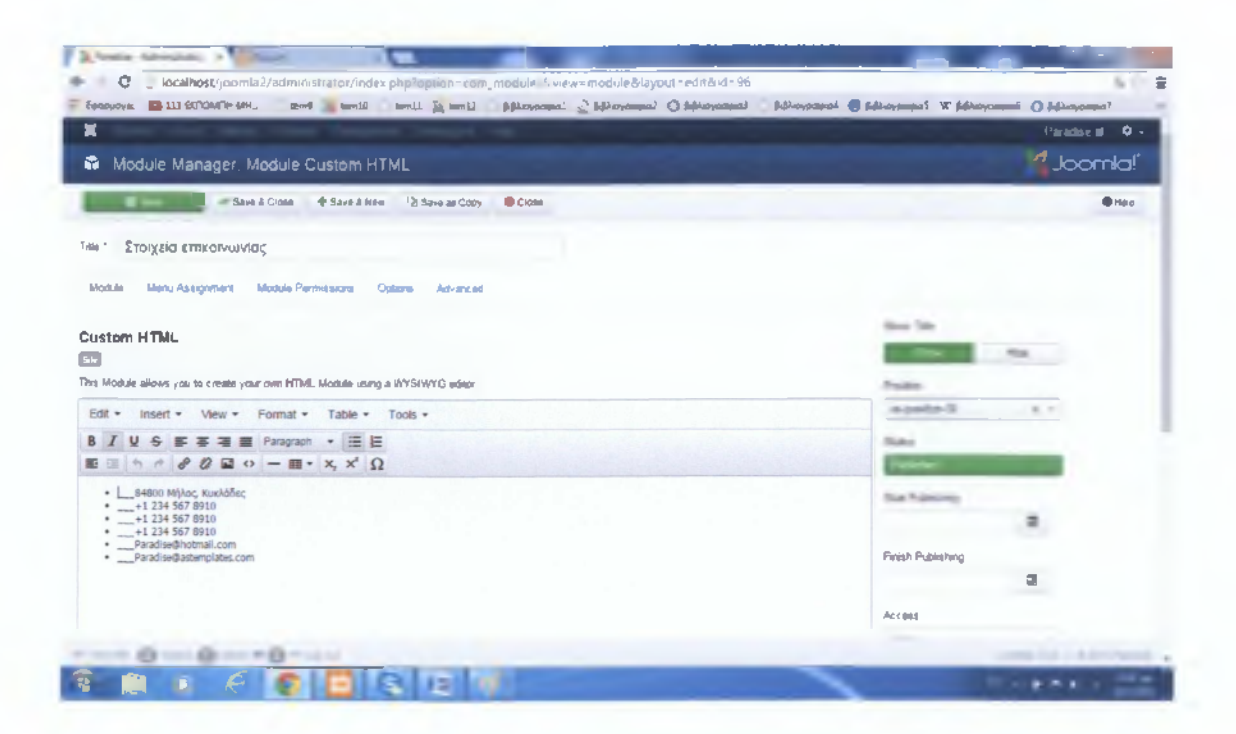

#### Χρήσιμα links:

Το δευτερο κομμάτι στο κλείσιμο της σελίδας, έχει να κάνει με κάποια links, που ίσως βρει χρήσιμα ο επισκέπτης. Τέτοια μπορεί να είναι links για την πρόγνωση του καιρού, για τα δρομολόγια των πλοίων, κ.α. Πήγαμε στο "Componets" και επιλέξαμε "Weblinks". Από την επιλογή "Categories" στα αριστερά, φτιάξαμε μία νέα κατηγορια.

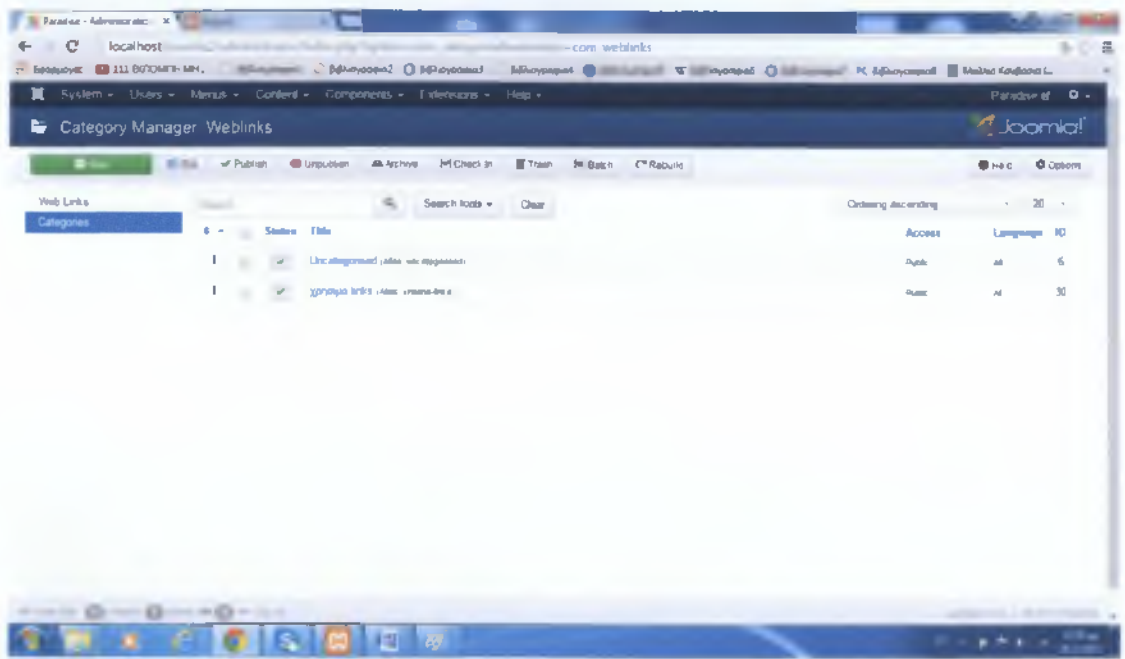

Μετά, από την επιλογή "Web Links" στα αριστερά, δημιουργήσαμε αντίστοιχα άρθρα και τα ορίσαμε σε αυτή την κατηγορία. Συμπληρώσαμε τον τίτλο, το alias, και την URL διεύθυνση.

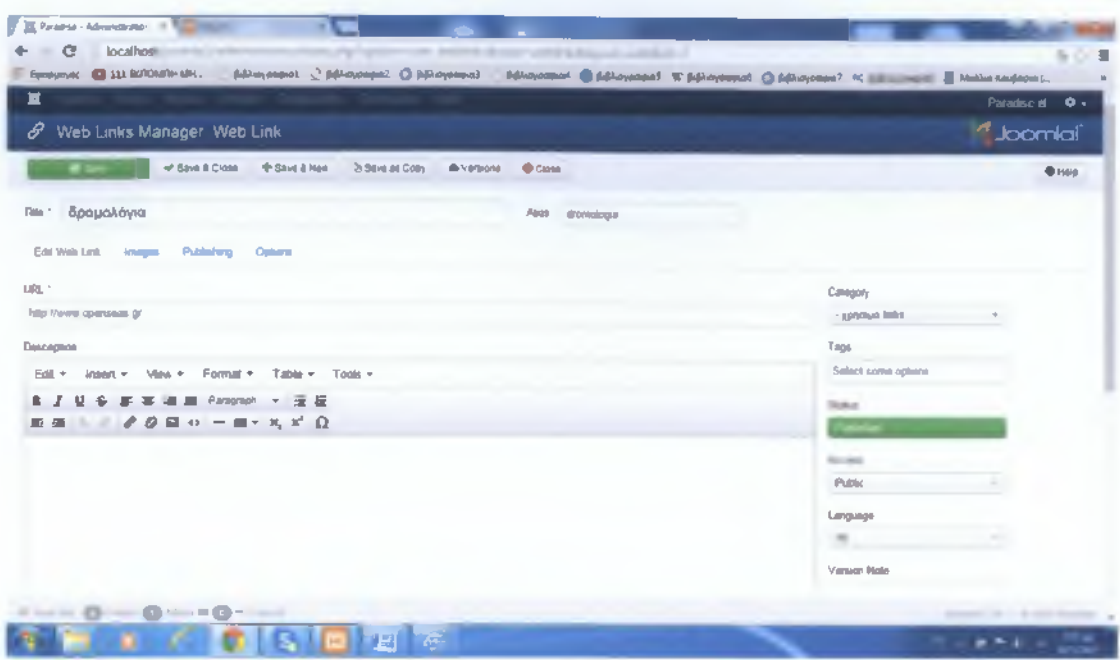

Μετά φτιάξαμε ένα νέο module τυπου "Weblinks" και ορίσαμε ως κατηγορία, την κατηγορία που φτιάξαμε προηγουμένως, έτσι ώστε να εμφανίζει το περιεχόμενο αυτής της κατηγορίας.

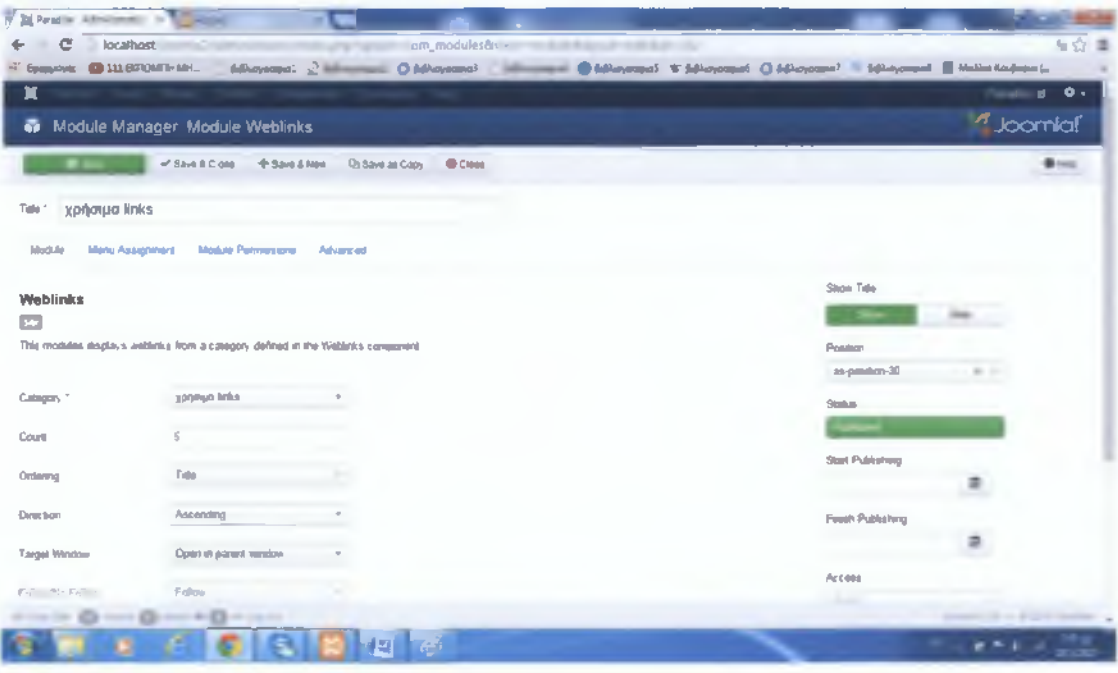

Newsletter: Πρόκειται για μία υπηρεσία η οποία ενημερώνει τους εγγεγραμένους επισκέπτες για διάφορα καινούρια πράγματα που δημοσιεύουμε ή κάνουμε ή πρόκειται να κάνουμε. Αρχικά, κατεβάσαμε το module "AcyMailing". Το παραμετροποιήσαμε βάση των οδηγιών και του ορίσαμε position. Η διαχείρηση αυτού του αντικειμένου γίνεται μέσα από το "Componets", επιλέγοντας το "AcyMailing".

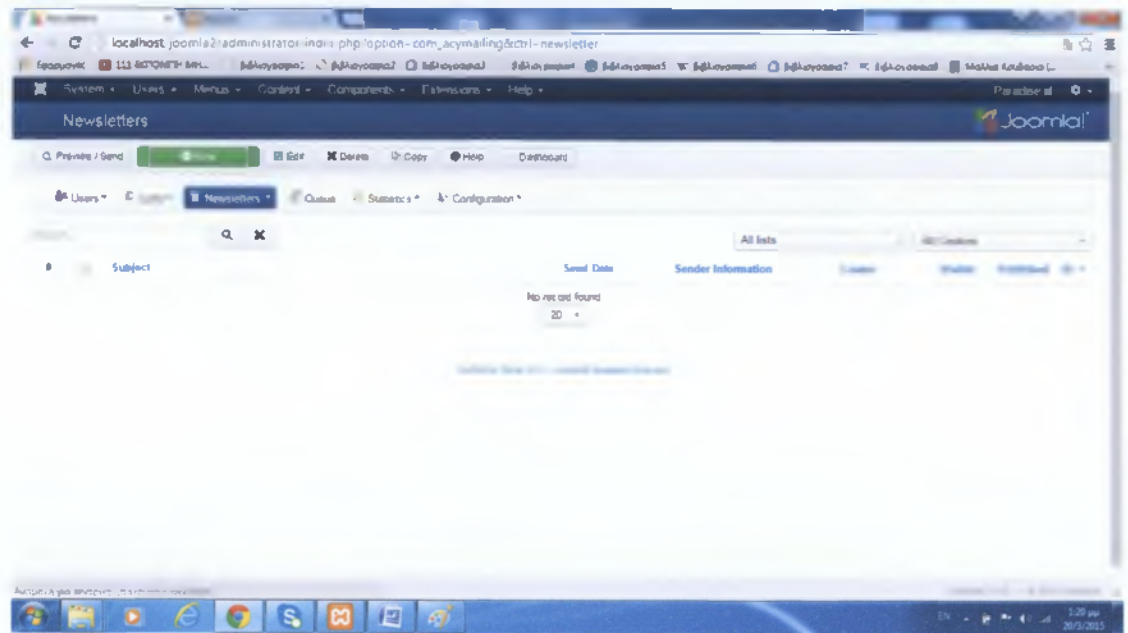

Έπειτα ο διαχειριστής, φτιάχνοντας ένα νέο Newsletter, από την αντίστοιχη επιλογή (φώτο πάνω), μπορεί να τους στείλει μαζικά e-mail.

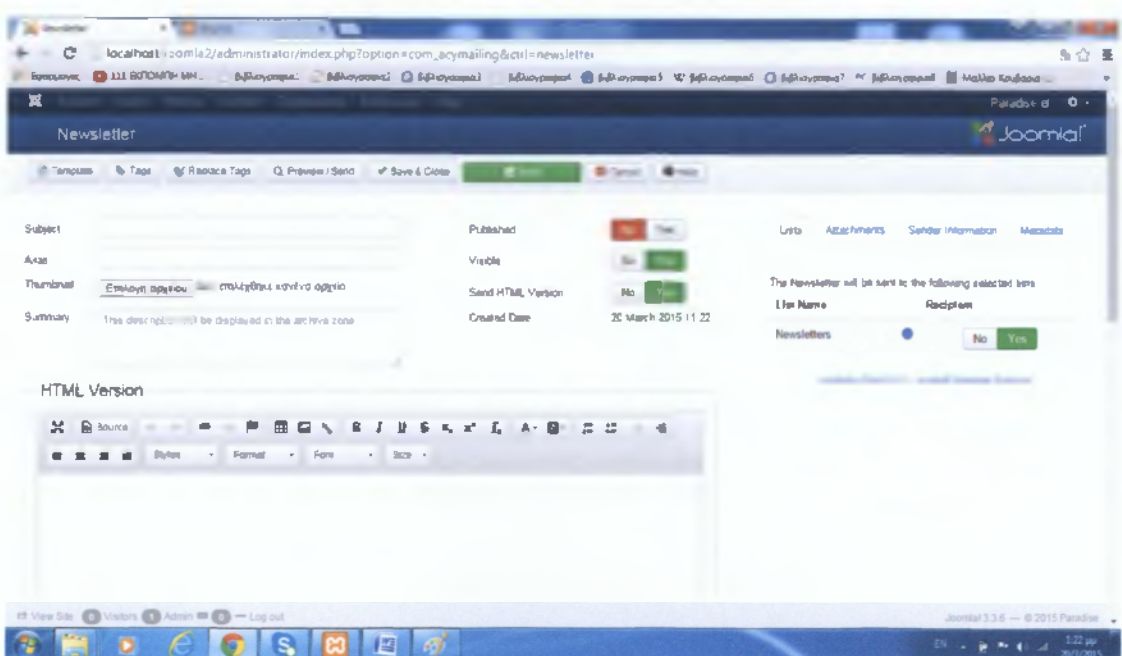

#### Social media:

Εγκαταστήσαμε το module "Social Media Icon Links" και κάναμε τις απαραίτητες τροποποιήσεις, όπως το να συμπληρώσουμε τις URL διευθύνσεις και να επιλέξουμε το αντίστοιχο εικονίδιο που θα εμφανίζεται.

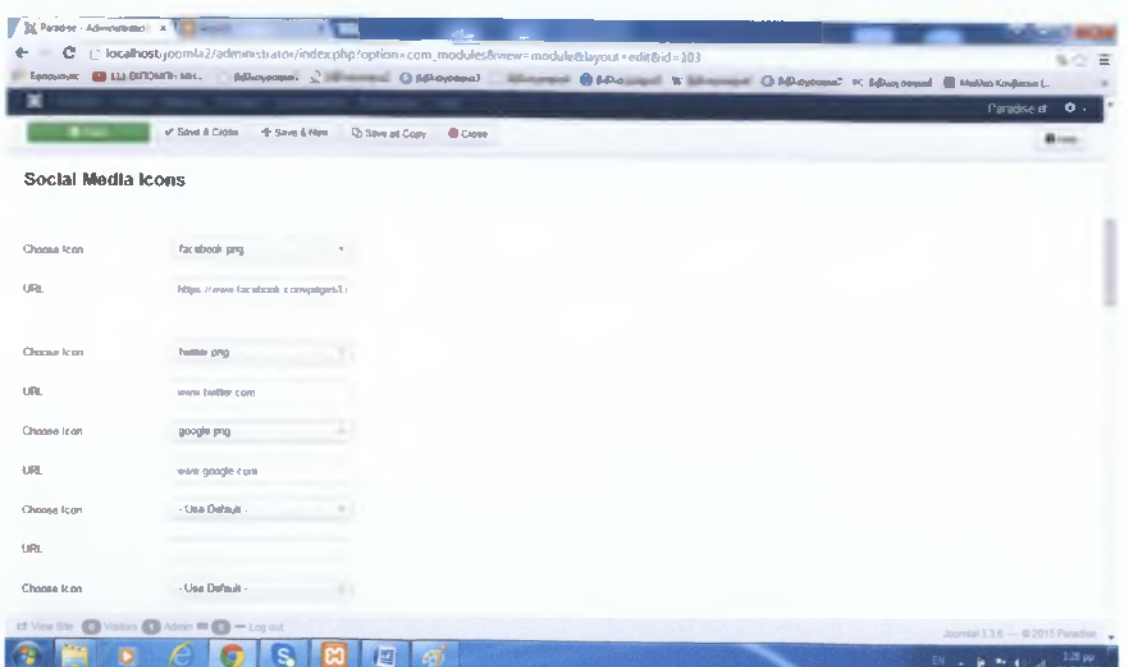

# **ΕΠΙΛΟΓΗ "ΑΞΙΟΘΕΑΤΑ"**

Ας πάμε στο μενού, στην επιλογή αξιοθέατα για να περιγράφουμε τα βήματα που ακολουθήσαμε για το αποτέλεσμα της εικόνας του site. Φτιάξαμε μία κατηγορία για κάθε επιλογή του μενού, και βάλαμε μέσα articles, που αφορούν αυτές τις κατηγορίες, και τα εμφανίσαμε πηγαίνοντας στο αντίστοιχο menu item(τύπου Category blog). Για παράδειγμα, έστω ότι έχουμε ένα article, που το ονομάσαμε Σαρακίνικο, και το ορίσαμε να ανήκει στην κατηγορία Παραλίες. Προσθέσαμε το κείμενο και κάναμε κλικ στην επιλογή Read more", κάτω, ώστε εκεί που είχαμε αφήσει τον κέρσορα να εμφανιστεί μία κόκκινη διαχωριστική γραμμή, που στην ιστοσελίδα θα φαίνεται μόνο ότι είναι πάνω από αυτή. Για να διαβάσει κάποιος το κείμενο που βρίσκεται κάτω από την γραμμή, θα πρέπει να πατήσει "read more". Προσθέσαμε επίσης και τις φωτογραφίες.

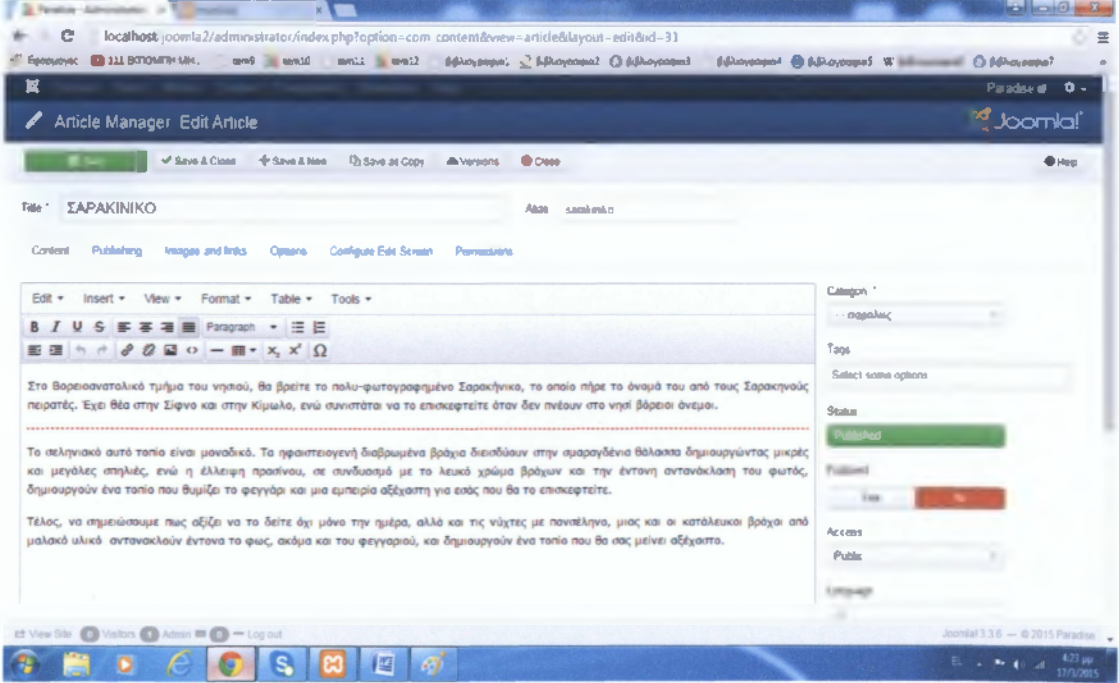

Έτσι, γεμίσαμε με κείμενα και εικόνες όλη την επιλογή "Αξιοθέατα" .

# ΕΠΙΛΟΓΗ "ΕΠΙΚΟΙΝΩΝΙΑ"

Κάνοντας κλικ στην επιλογή "Επικοινωνία", μας ανοίγονται δύο υπομενού, το "φόρμα επικοινωνίας" και το "προσωπικό". Θα δούμε πρώτα πως φτιάξαμε την "φορμα επικοινωνίας". Το "Contact Form" όπως λέγεται, είναι ένα plugin το οποίο εγκαταστήσαμε. Αρχικά, φτιάξαμε μία νέα κατηγορία, και έπειτα ένα article, όπου μέσα γράψαμε την εντολή {contactus mailto=anastasiamar#hotmail.com} για να το καλέσουμε.

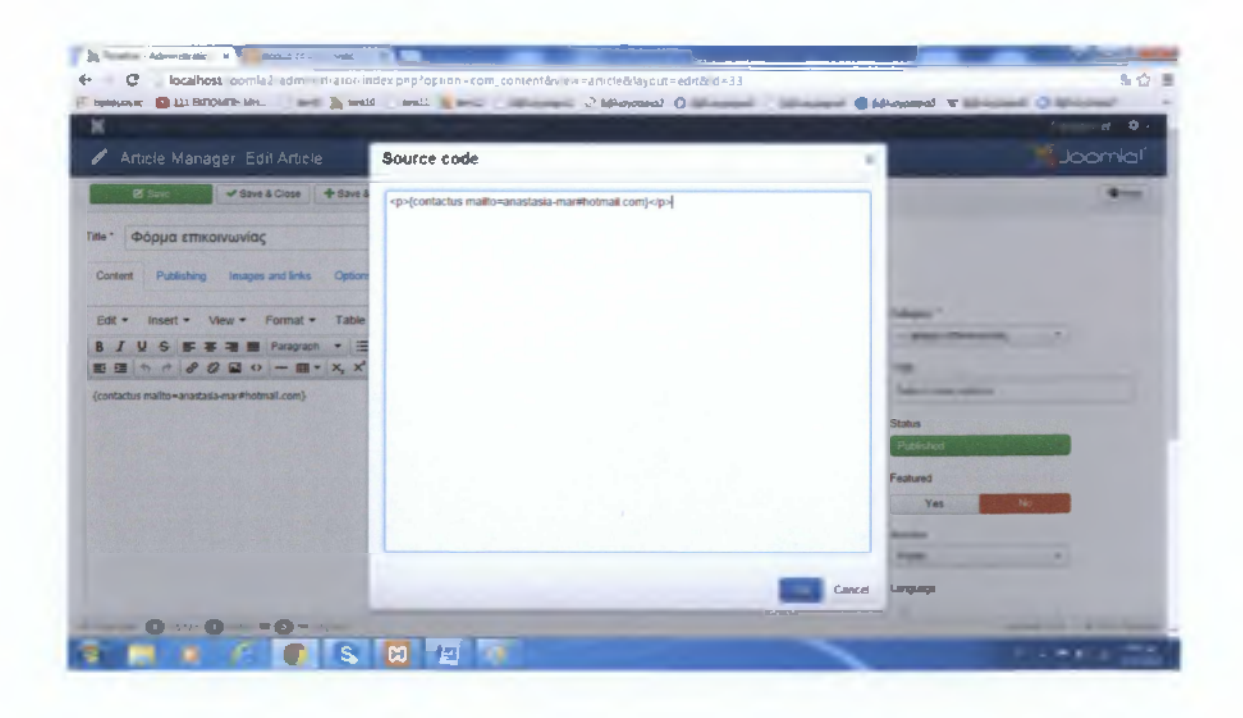

Δημιουργήσαμε επίσης ένα άρθρο με λίγα λόγια για εμάς, το οποίο βάλαμε στην ίδια κατηγορία. Και τα δύο άρθρα τα καλέσαμε μέσα από το menu item "Φόρμα επικοινωνίας"(τύπου Category articles)

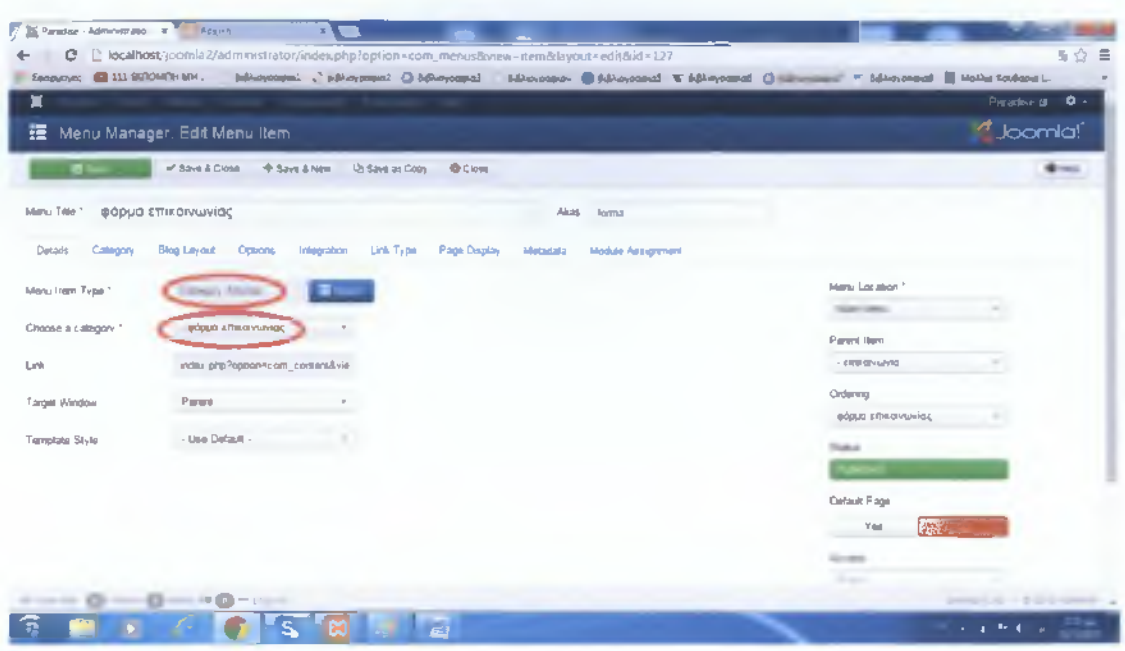

Η φόρμα επικοινωνίας είναι ένα χρήσιμο εργαλείο το οποίο προσθέσαμε για να μπορεί ο επισκέπτης να επικοινωνεί μαζί μας. Όσον αφορά την δεύτερη επιλογή του υπομενού("προσωπικό"), είναι ένα module που δημιουργήσαμε, τύπου "Login". Του ορίσαμε θέση, και από το Menu Assignment του είπαμε που ακριβώς να εμφανίζεται. Μετά, φτιάξαμε ένα άρθρο που μιλάει για το προσωπικό της εταιρίας, το οποίο εμφανίζεται δίπλα στην "σύνδεση χρηστών", και το οποίο το καλέσαμε μέσα από το αντίστοιχο menu item(τύπου Single Article).

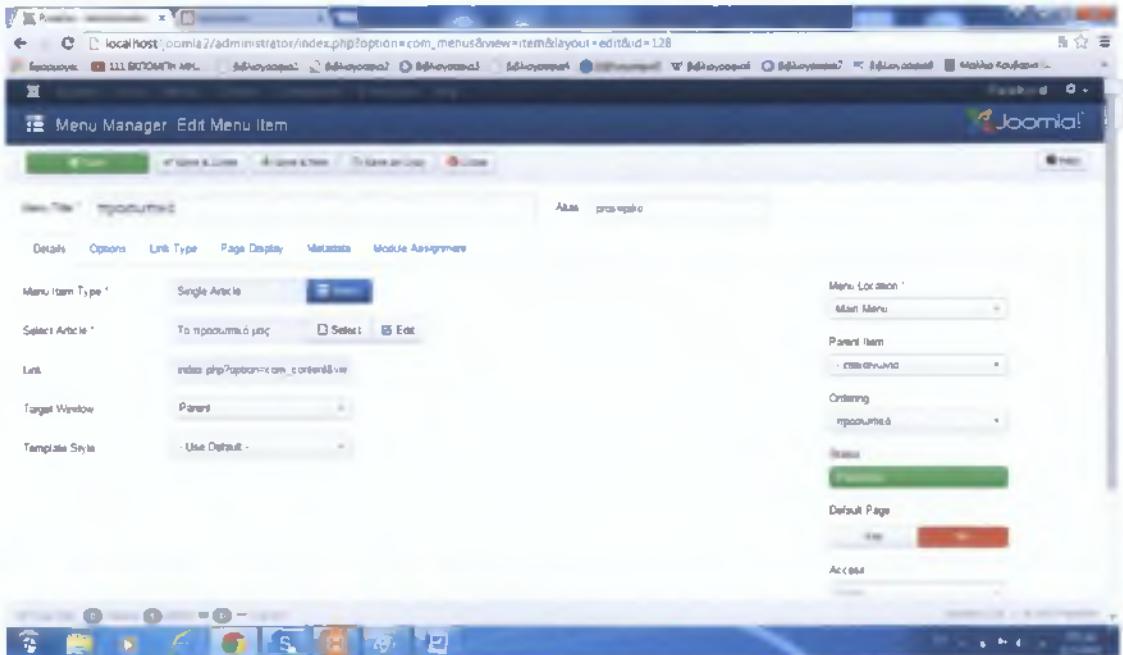

#### Πως φτιάχνουμε Users:

Αποφασίσαμε να δώσουμε στο site την δυνατότητα να έχει users, γιατί η εταιρία μπορεί να έχει συνεργάτες, ή να απασχολεί κάποιους εργαζόμενους. Έτσι ο καθένας από αυτούς, θα μπορεί να εισάγει το username και το password του για να μπει και να κάνει όποιες αλλαγές του επιτρέπονται. Ο απλός επισκέπτης δεν θα μπορεί να εγγραφεί, για αυτό έχουμε απενεργοποιήσει την επιλογή αυτή. Πήγαμε στο "System", "Global Configuration", επιλέξαμε "User Manager" από την στήλη στα αριστερά, και "Allow **Registration"** φροντίσαμε n. επιλογή **User** vα είναι απενεργοποιημένη.

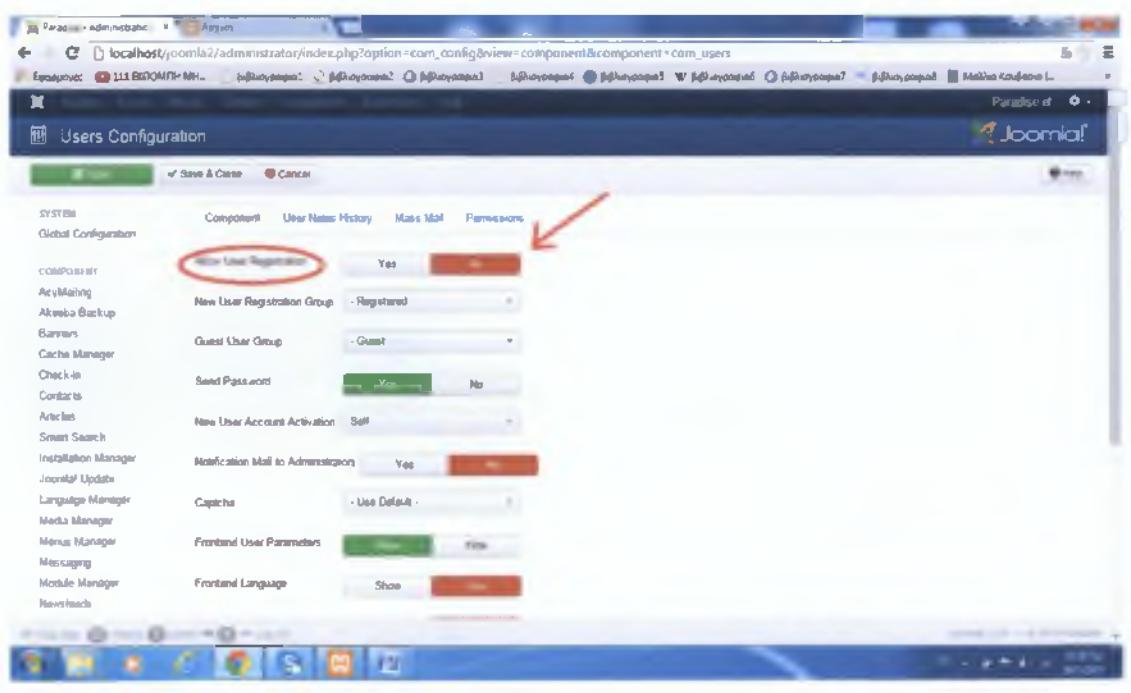

Για να φτιάξουμε έναν καινούριο User, πήγαμε στην επιλογή "Users" από το **LIEVOÚ, "User Manager",** "Add New User", και όντας στην επιλογή "Account Details" συμπληρώσαμε τα στοιχεία του.

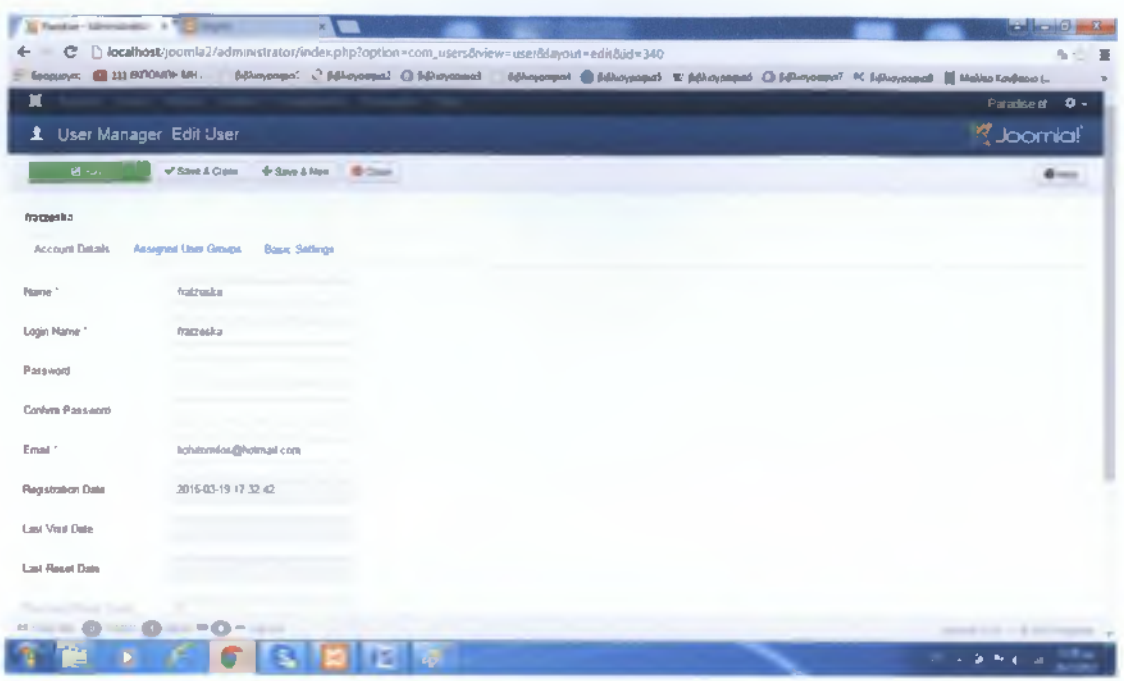

Ύστερα, από την επιλογή "Assigned User Groups", ορίσαμε σε ποιο User Group θα ανήκει, δηλαδή τι δικαιώματα θα έχει. Εμείς τον ορίσαμε σαν Manager.

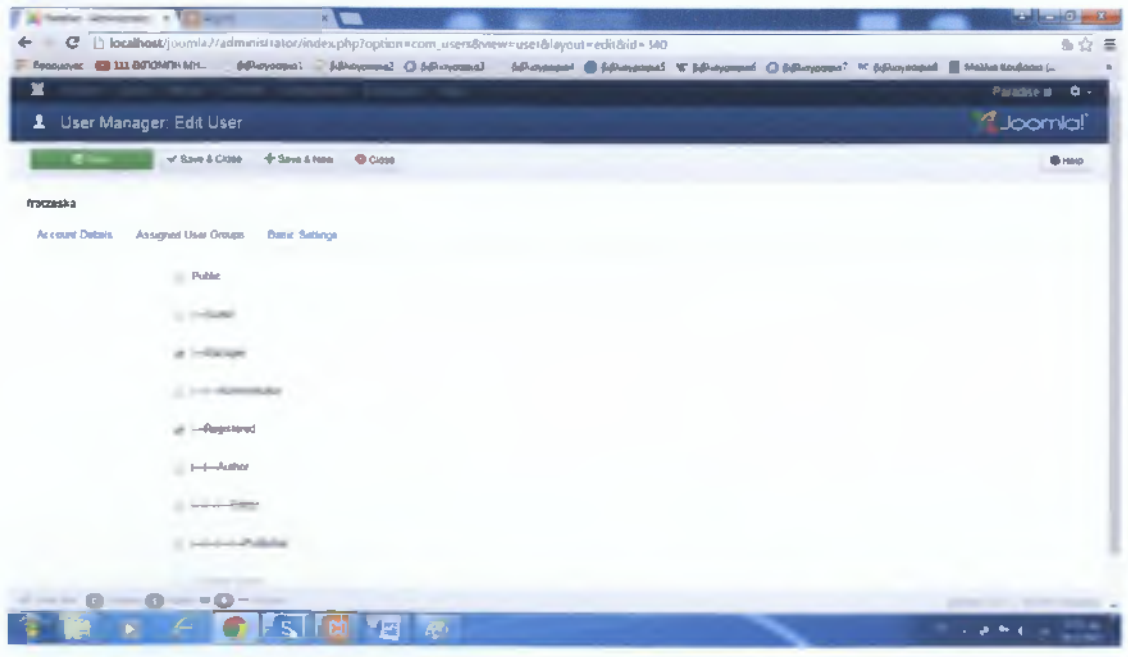

Αν θέλουμε να δούμε τι δικαιώματα έχει ο συγκεκριμένος User, θα πάμε πίσω στο "Global Configuration", στο "User Manager" και θα μπούμε στην επιλογή "Permissions". Θα επιλέξουμε τον τίτλο που του έχουμε δώσει, δηλαδή Manager, και θα μας δείξει με πράσινο χρώμα τι επιτρέπεται να κάνει.

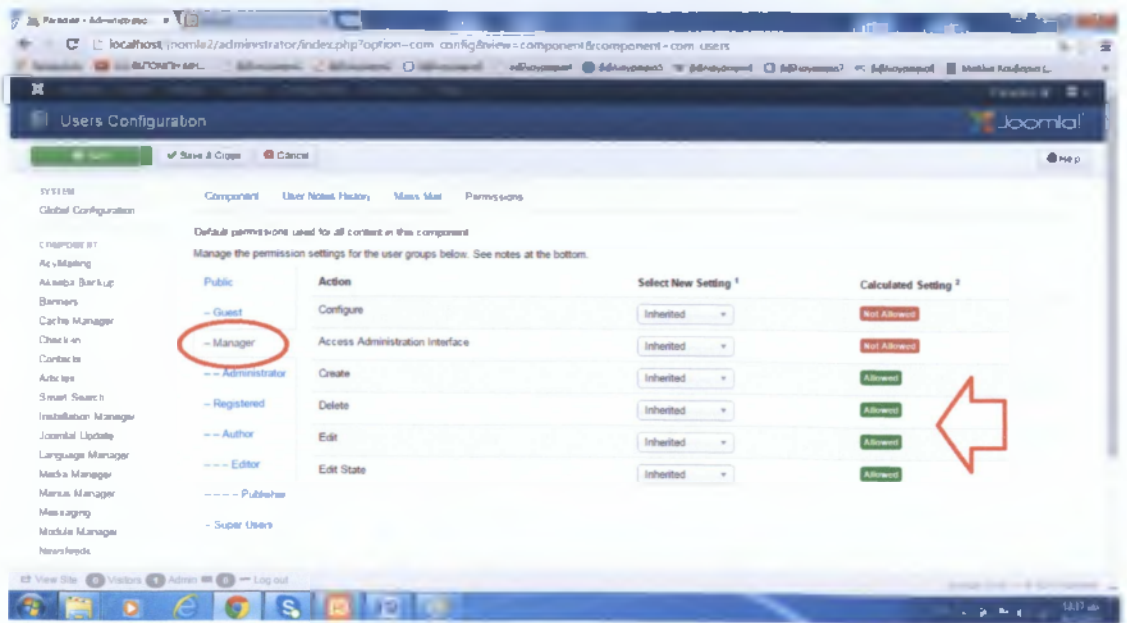

Στην συγκεκριμένη περίπτωση, μπορεί να δημιουργεί, να τροποποιεί και να διαγράφει άρθρα.

#### <span id="page-55-0"></span>**Back-up**

Η Joomla όπως έχουμε πει, μας επιτρέπει να κρατάμε αντίγραφα ασφαλείας του site μας. Εγκαταστήσαμε λοιπόν ένα module, το "Akeeba back up", το οποίο το διαχειριζόμαστε μέσα από το "Componets".

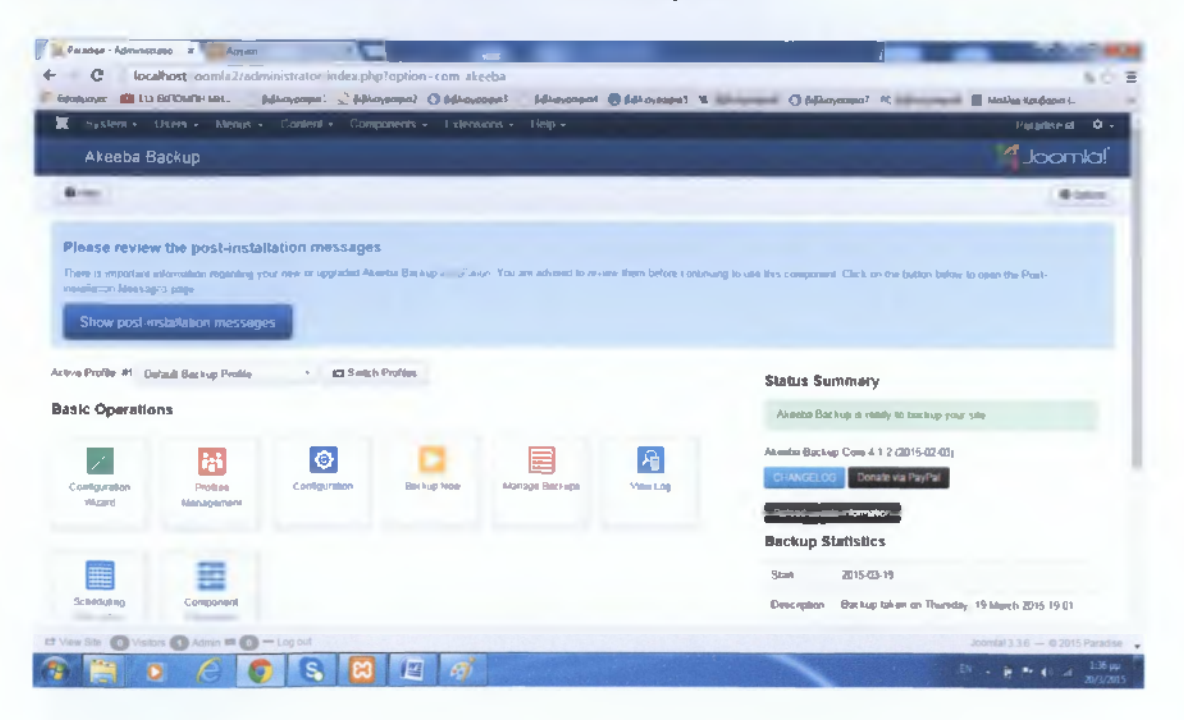

#### Βιβλιογραφία:

Από βιβλία:

«Μαθαίνεται εύκολα Joomla» Συγγραφέας: Μανώλης Μαρκατσέλας, Κωνσταντίνος I. Ξαρχάκος Εκδότης: Εκδόσεις Ξαρχάκος

«PHP, MySQL και Apache» Συγγραφέας: Julie C. Meloni Εκδότης: Μ. Γκιούρδας

Από Websites:

[www.biqsmall.qr/bloq/item/12-whv-use-ioomla/12-why-use-ioomla](http://www.biqsmall.qr/bloq/item/12-whv-use-ioomla/12-why-use-ioomla)

[www.webmasterslife.gr/ioomla-cms/55-%CE%A4%CE%B9-](http://www.webmasterslife.gr/ioomla-cms/55-%CE%A4%CE%B9-) % C Ε % Β 5 % C Ε % A F % C Ε % B D % C Ε % Β1 % C Ε % Β 9 - % C F % 8 4 % C Ε % B F ioomla.html

[www.webandart.eu/bloq/311-epiloqi-platformas-cms.html](http://www.webandart.eu/bloq/311-epiloqi-platformas-cms.html)

[www.el.wikipedia.org/wiki/Joomla](http://www.el.wikipedia.org/wiki/Joomla)

[www.dreamcitvdesiqns.qr/?p=1770](http://www.dreamcitvdesiqns.qr/?p=1770)

<http://www.cnctech.qr/bloq/ioomla-vs-wordpress-vs-drupal>

<http://www.slideshare.net/rodotheos/cms-421346>

[http://www.octonetworks.gr/read more.php?id=8&lanq=1](http://www.octonetworks.gr/read_more.php?id=8&lanq=1)

[http://internetatmaior.com/bloq/%CF%84%CE%B9-](http://internetatmaior.com/bloq/%CF%84%CE%B9-%25_C_%ce%95_%25_%ce%92_5_%25_C_%ce%95_%25_A_F_%25_C_%ce%95_%25_%ce%92_D_%25_C_%ce%95_%25_%ce%921_%25_C_%ce%95_%25_%ce%92_9_-t_e_m_%cf%81_I_a_t_e_/)  % CE% B5% CE% A F% CE% BD% CE% B1% CE% B9-template/